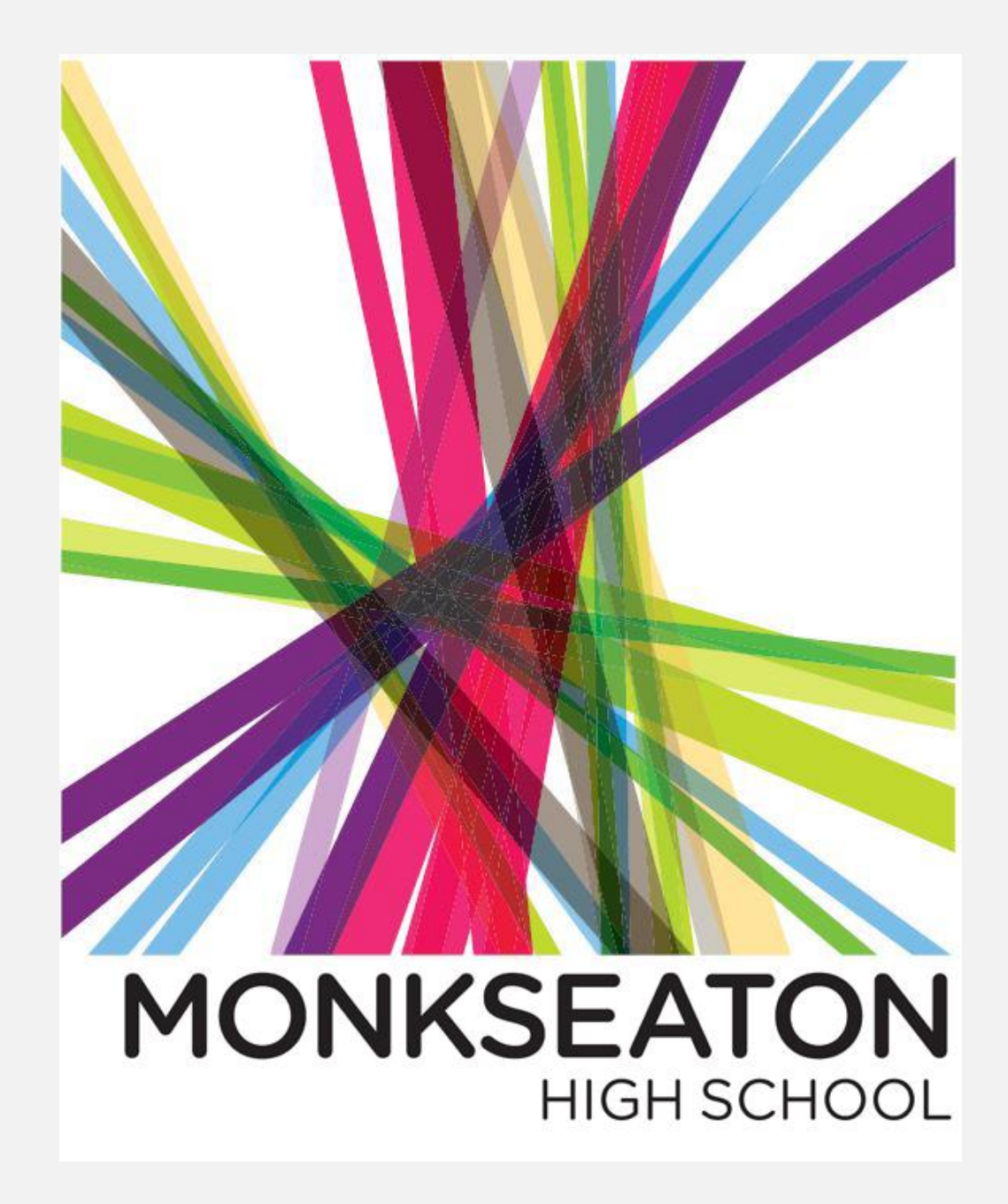

# Remote learning Yr 10 HT 6 In Art…..

Please begin by downloading the App PIXLR onto your phone or computer. Follow the instructions for whichever you choose to create a series of images from your photographs linking to your project theme. PIXLR

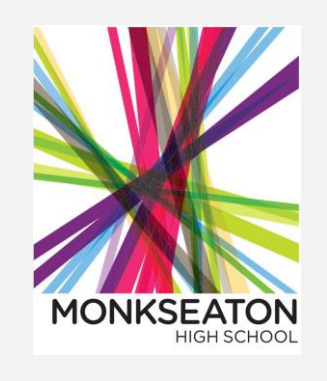

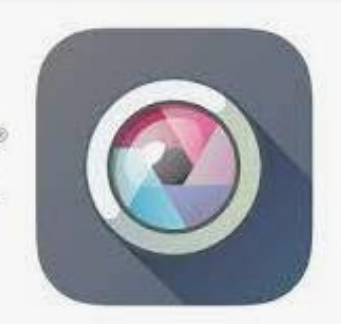

You must: either take photographs of things relating to your project or use existing photoshoots or images of your work and manipulate them using the double exposure setting to create a series of 6 or more new images.

You could: refine your outcomes by making links to an artists work you have studied through colour schemes, techniques they nave used or compositions they often use in their work. (At least 6 outcomes)

CHALLENGE: As well as the above, create a poster design which is advertising a product or event by using text in your images to compliment your design! Give it the wow factor!

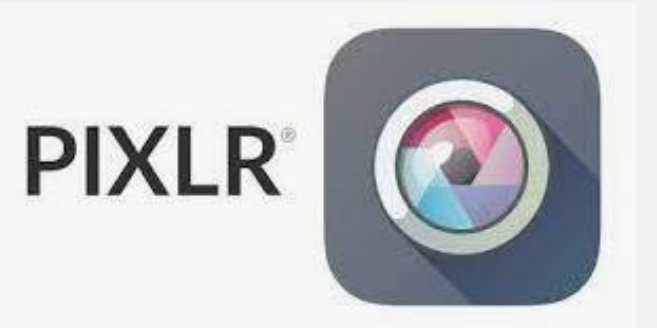

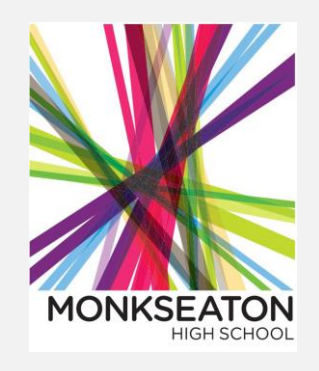

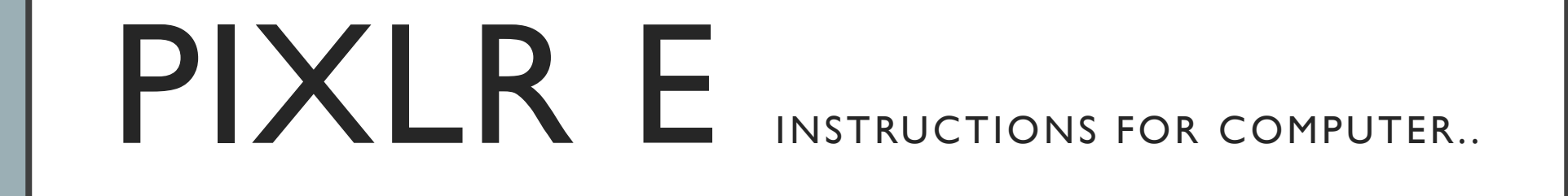

# A Guide to the Basics

 $PIXLR E$  is free to use on the desktop. It has many useful features and can be used as an alternative to Photoshop. PIXLR E is more advanced than PIXLR X which can be used for more basic applications.

PIXLR E has a PREMIUM Subscription service which offers greater functionality – Do NOT click on the pop-up ads offering a FREE TRIAL. If you forget to cancel, you will be charged.

Use the browser to access PIXLR:

https://pixlr.com > ...  $\blacktriangledown$ 

Photo Editor: Pixlr E - free image editing tool

Looking for advanced photo editing capabilities right in your browser. Pixir E is the next generation photo editor! No installation and registration required. Use for ...

### The Toolbox: Side Bar and Header.

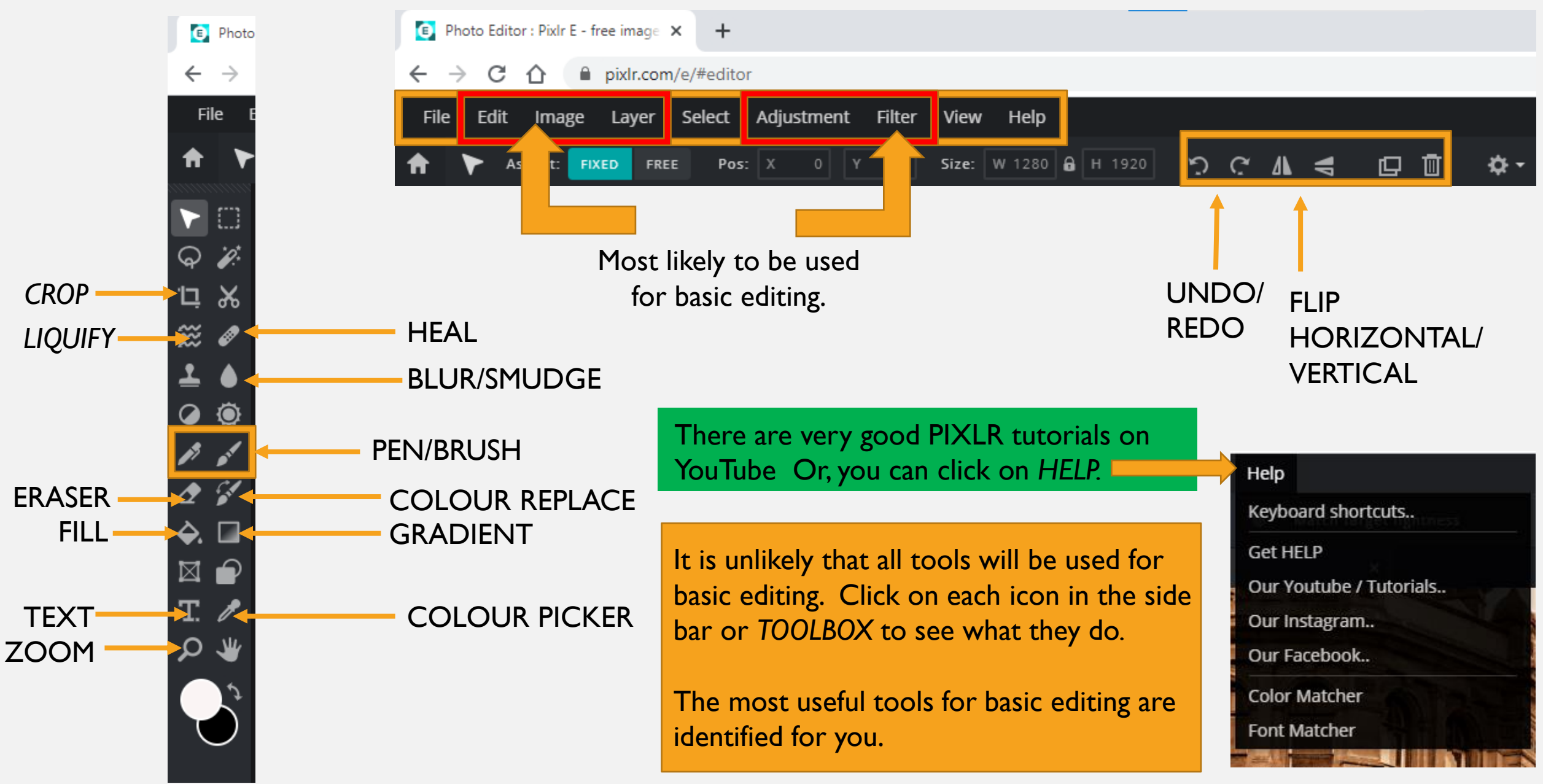

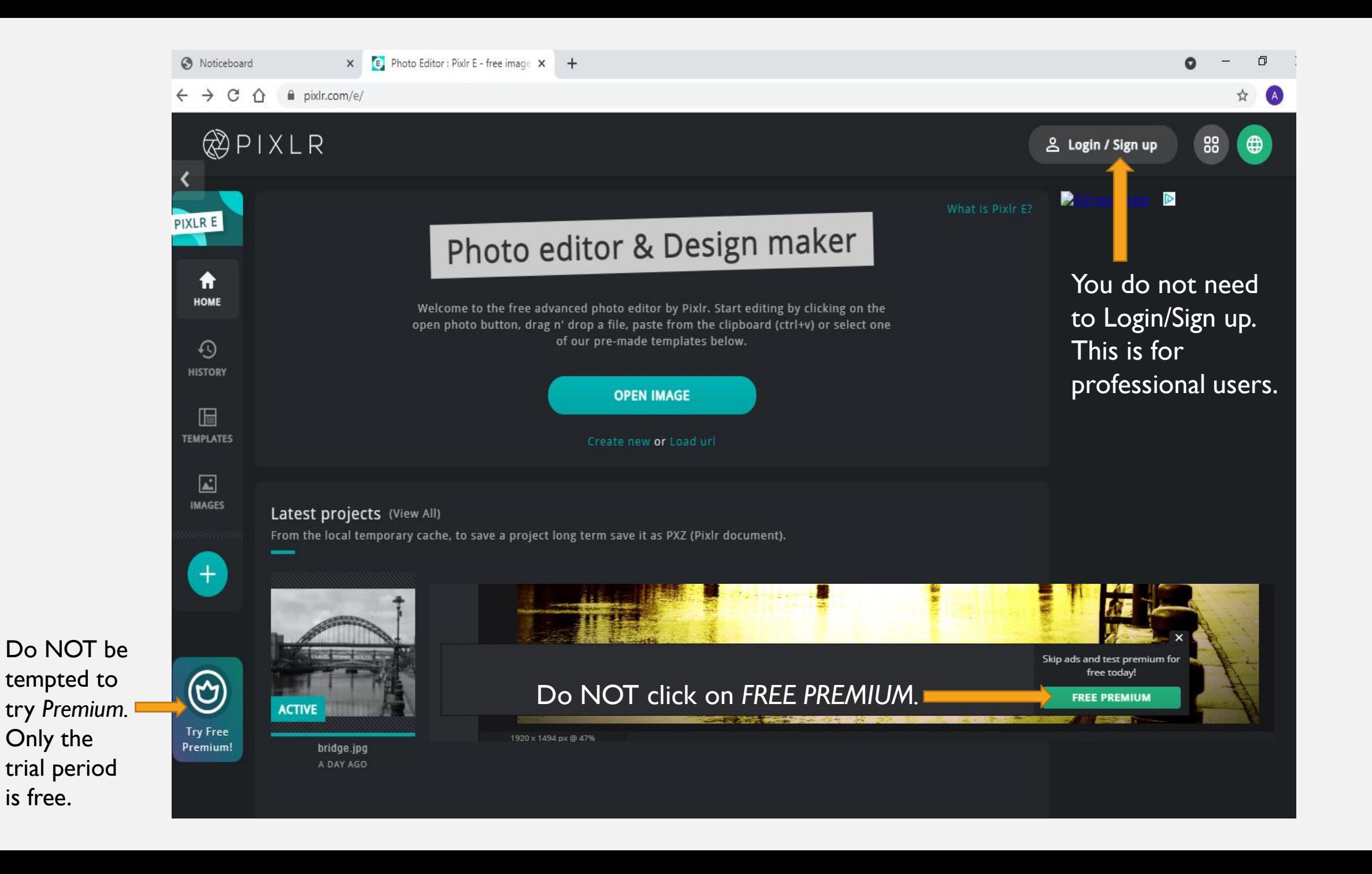

What is Pixlr E?

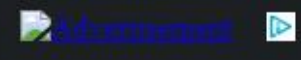

### Photo editor & Design maker

Jelcome to the free advanced photo editor by Pixlr. Start editing by clicking on the en photo button, drag n' drop a file, paste from the clipboard (ctrl+v) or select one of our pre-made templates below.

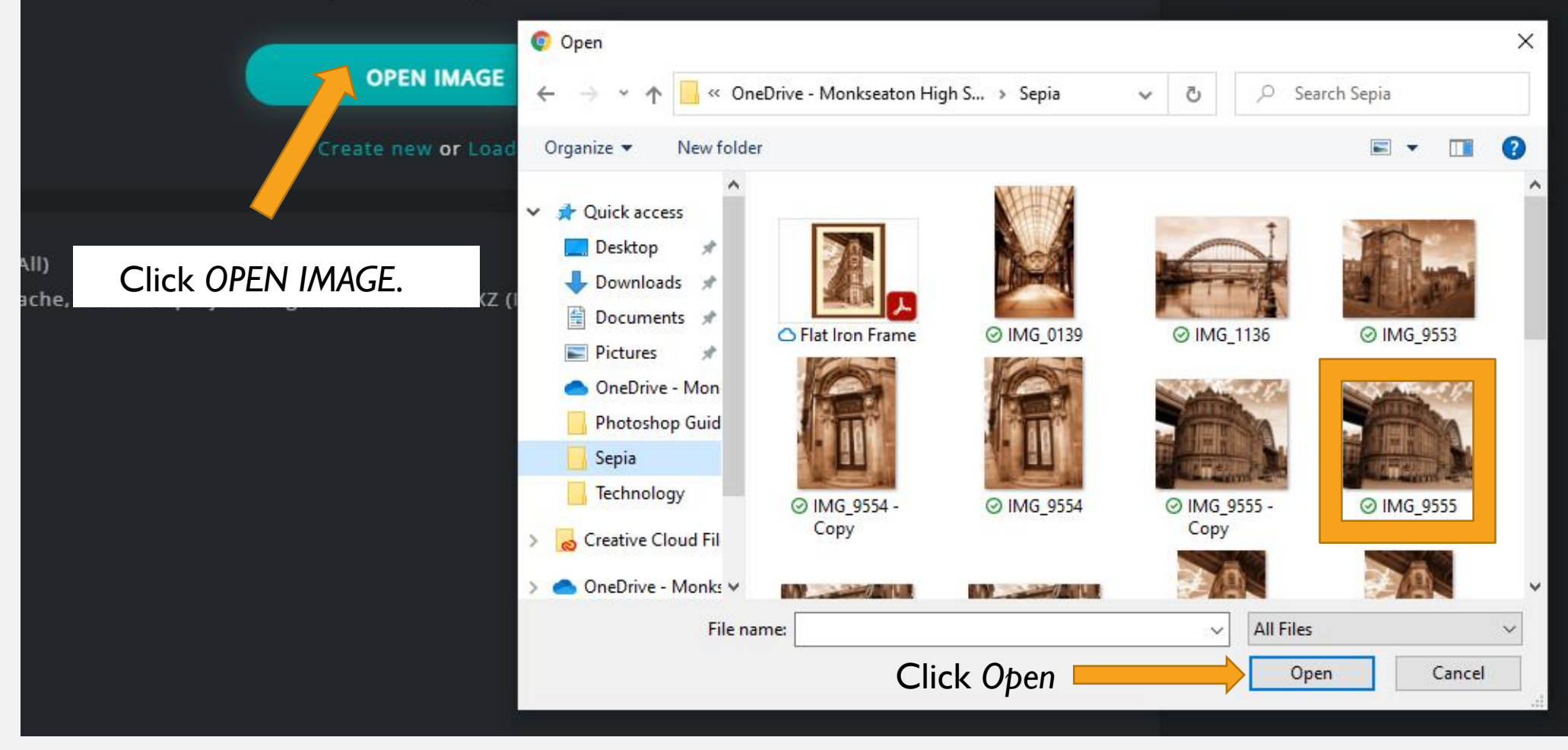

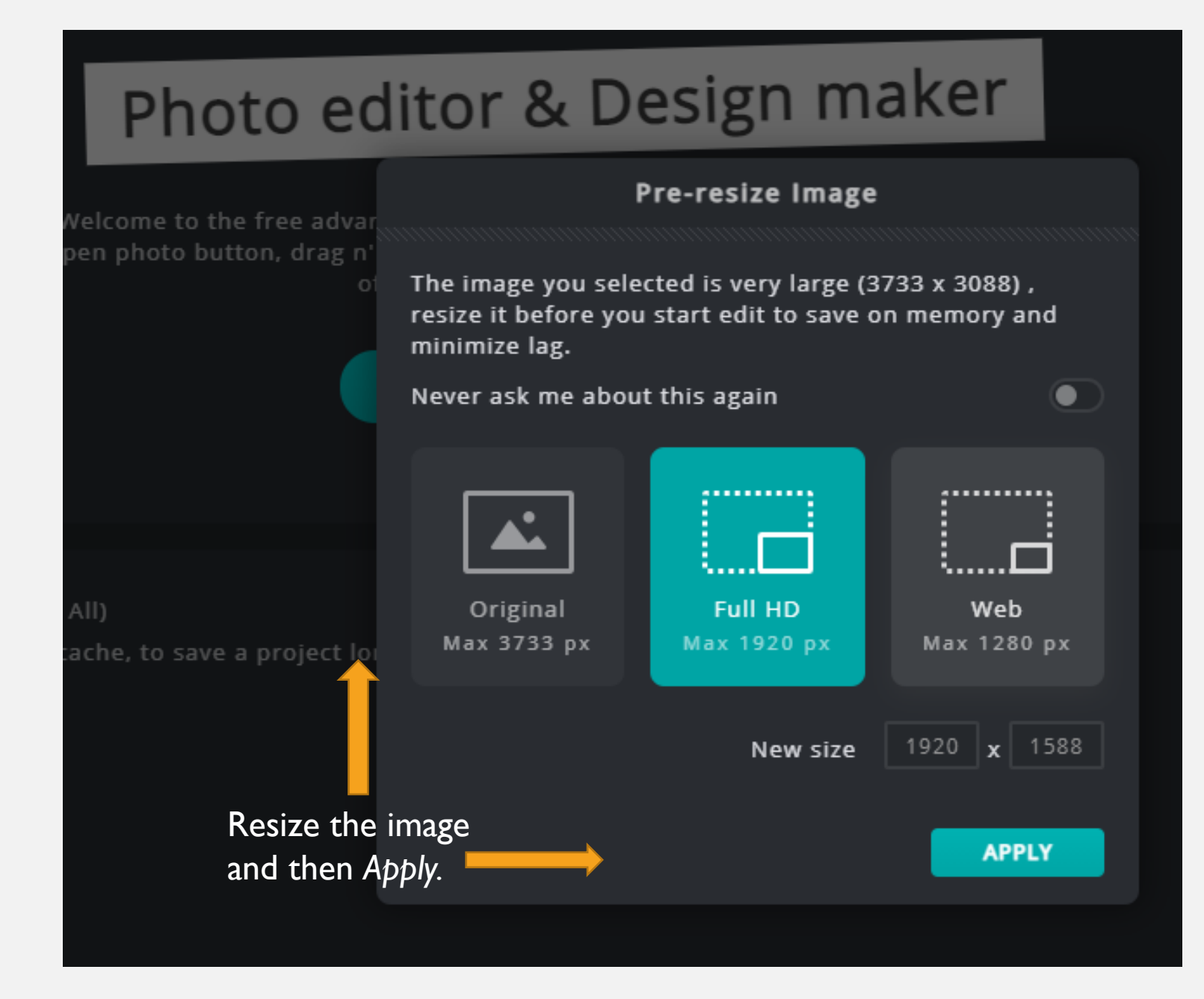

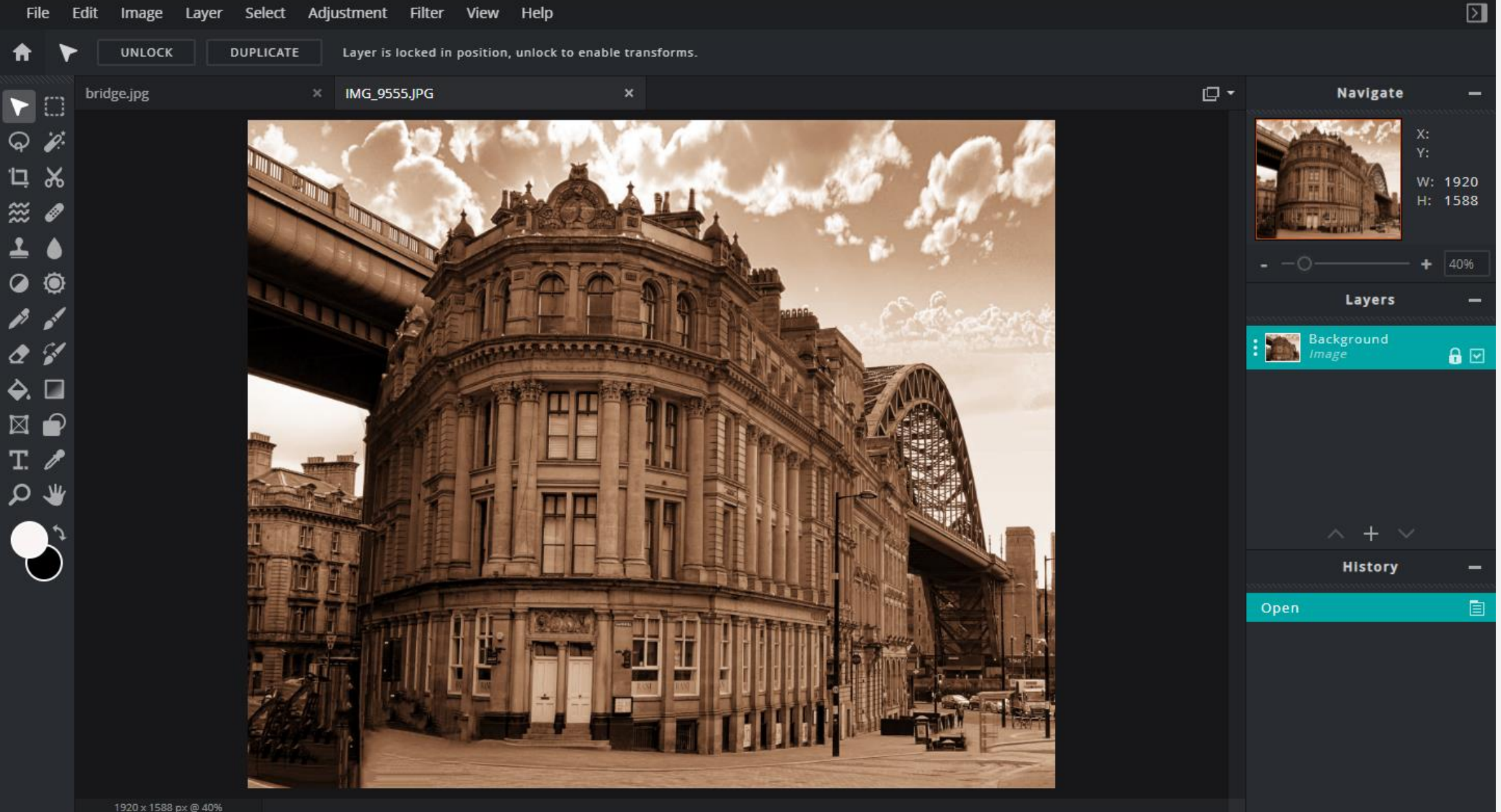

#### A *Duplicate Layer* is a non-destructive way of working on the image. *Background Copy* is unlocked.

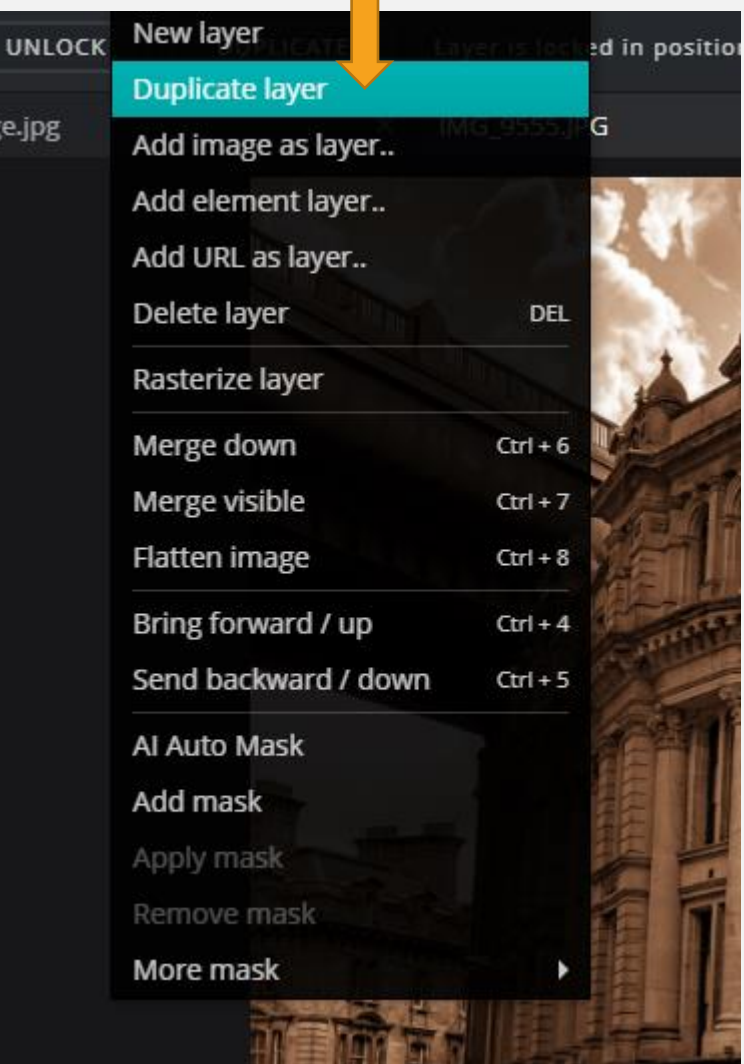

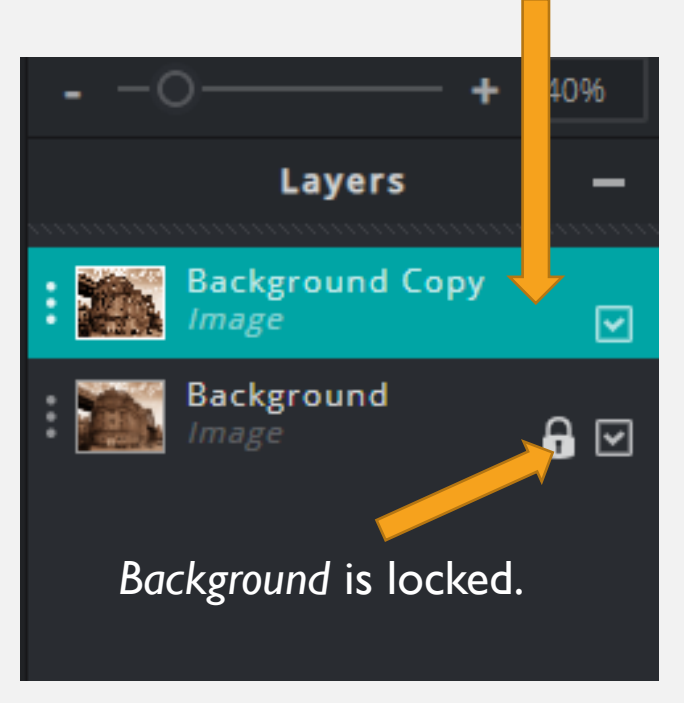

Adjustments can now be made to the *Background Copy* layer.

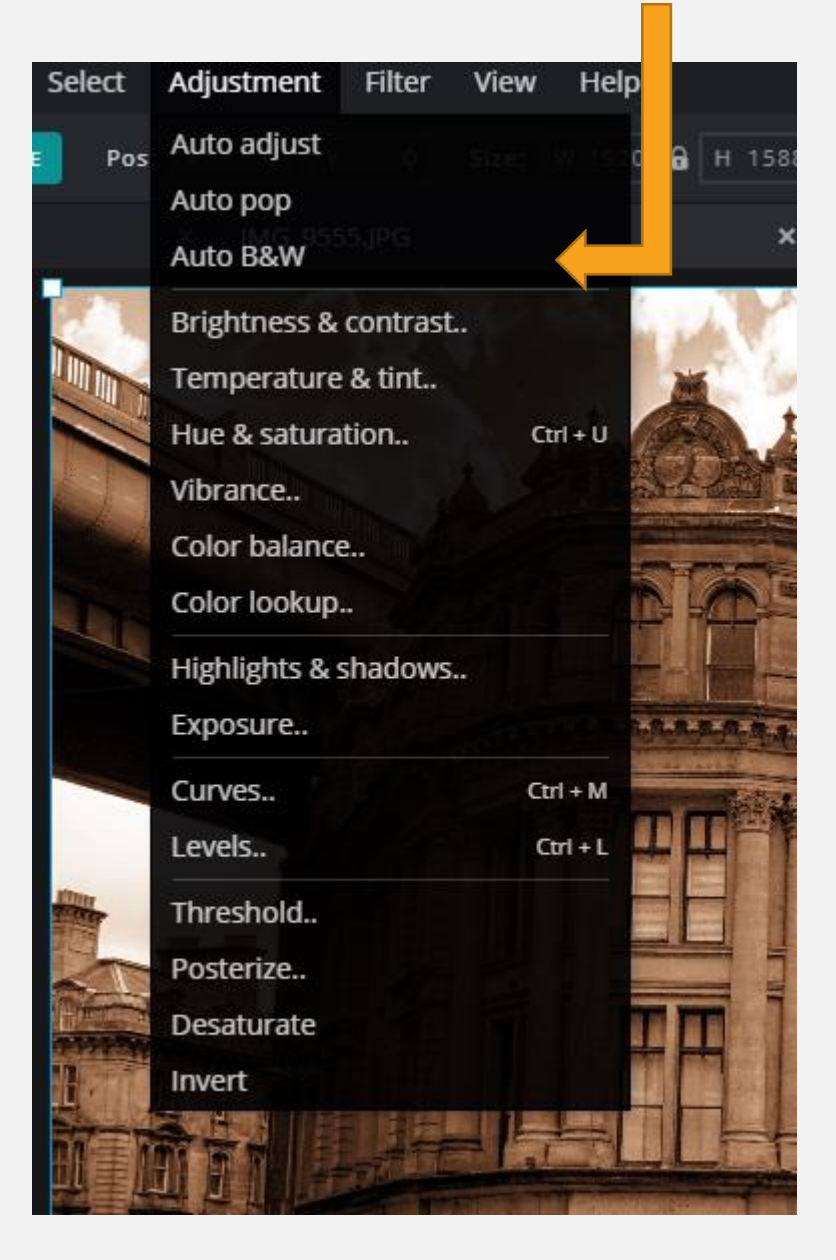

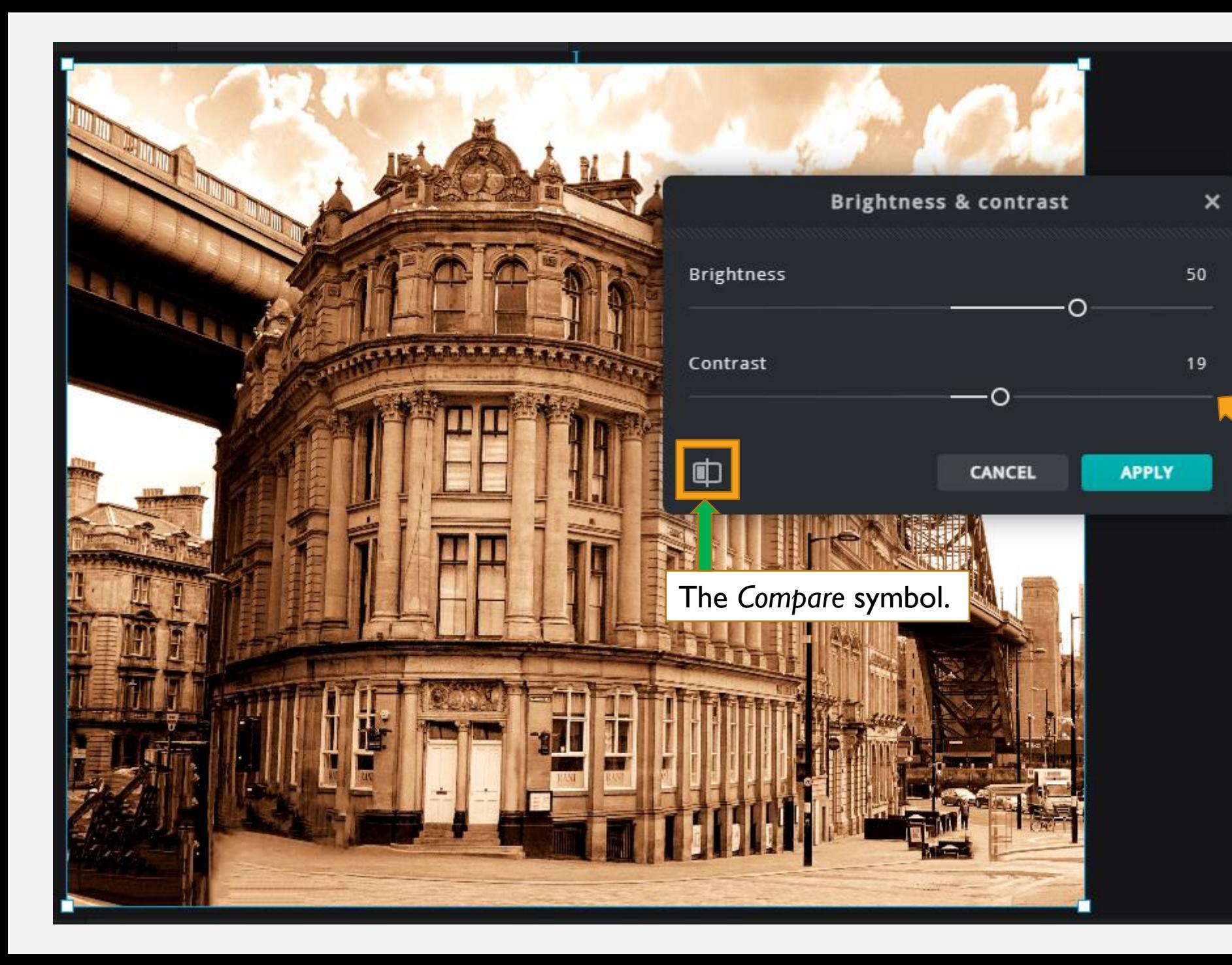

Brightness, Contrast, Tint, Curves etc. can all be changed at this stage. Try a few different settings before you commit.

Adjust as necessary. Use the sliders to finetune. Then click *Apply.*

You can compare the original to the current image by clicking on the *Compare* symbol.

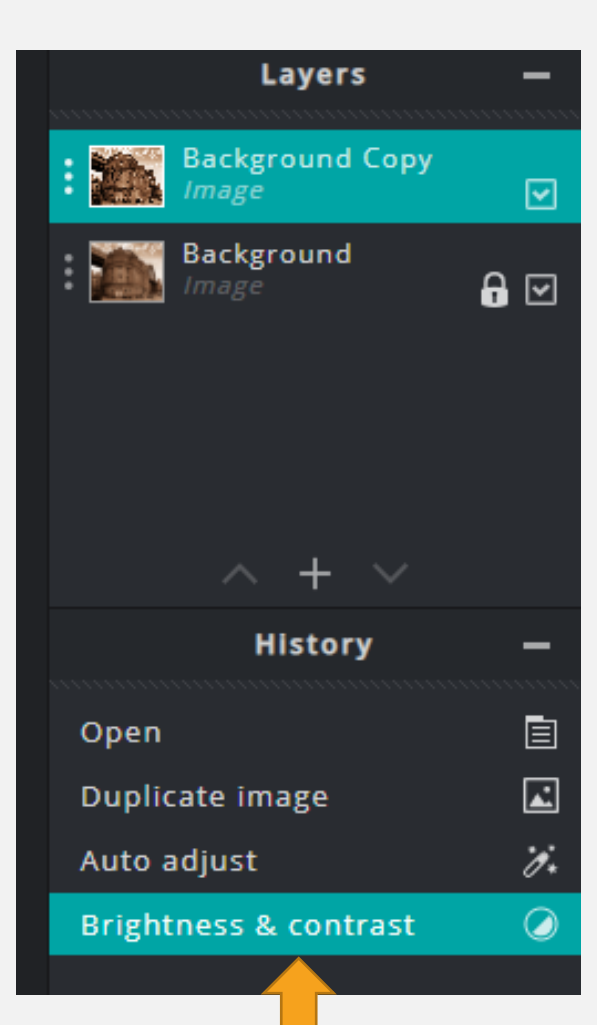

The *History* box shows applications already applied.

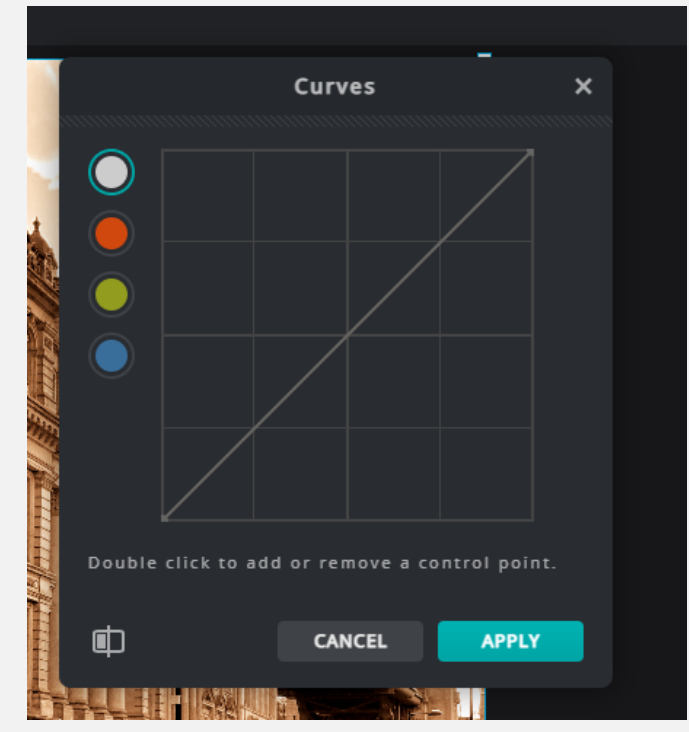

In *Adjustments* you will find the *CURVES*  tool. Experiment with this and see what happens to the image.

Each of the colour levels shown in the *CURVE* tool can be adjusted to suit. Some changes may not be obvious. Compare the images on the right. What's different?

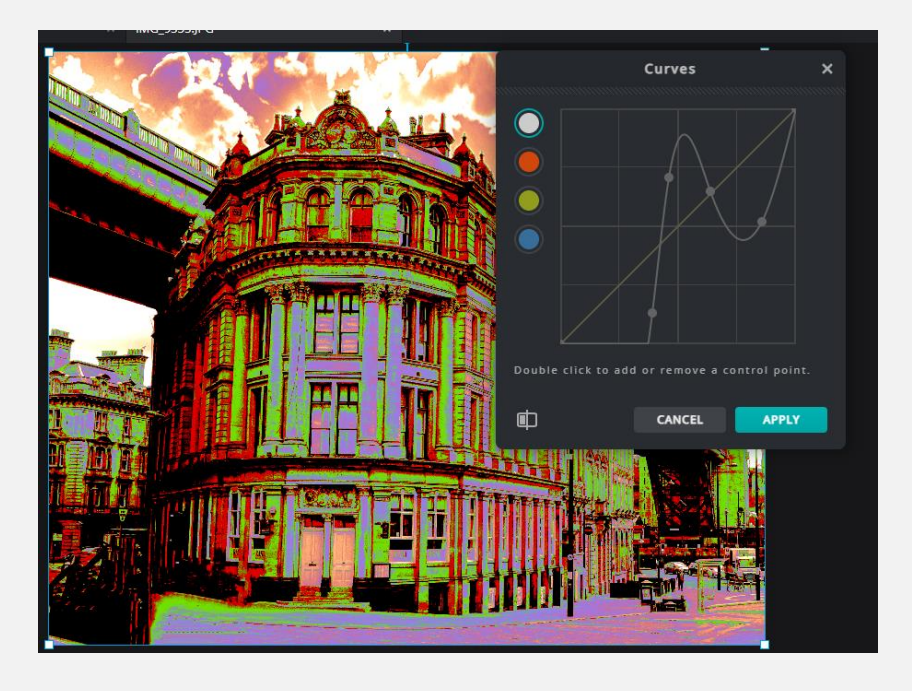

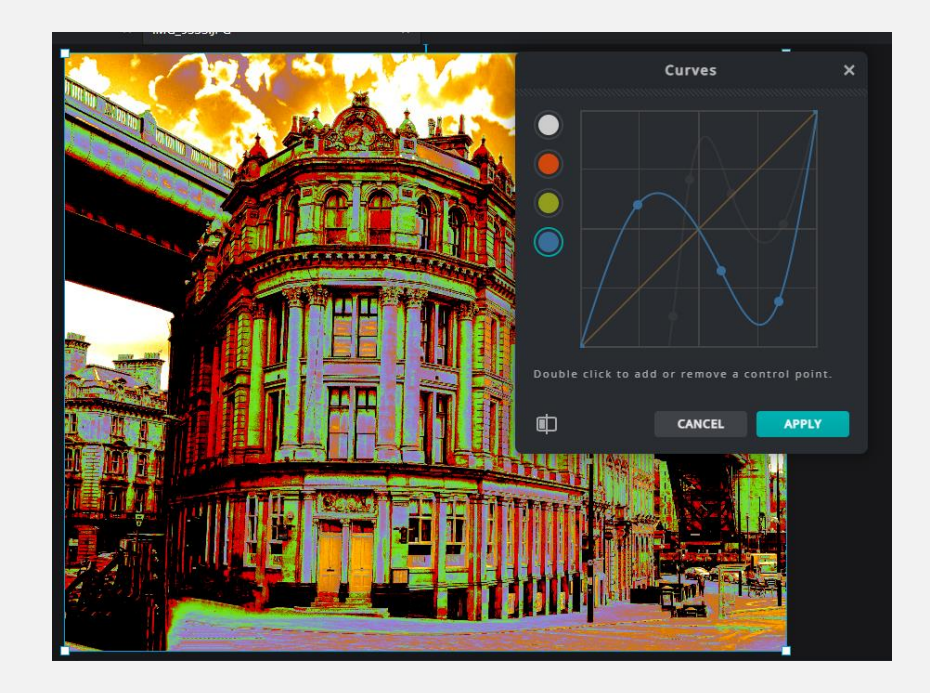

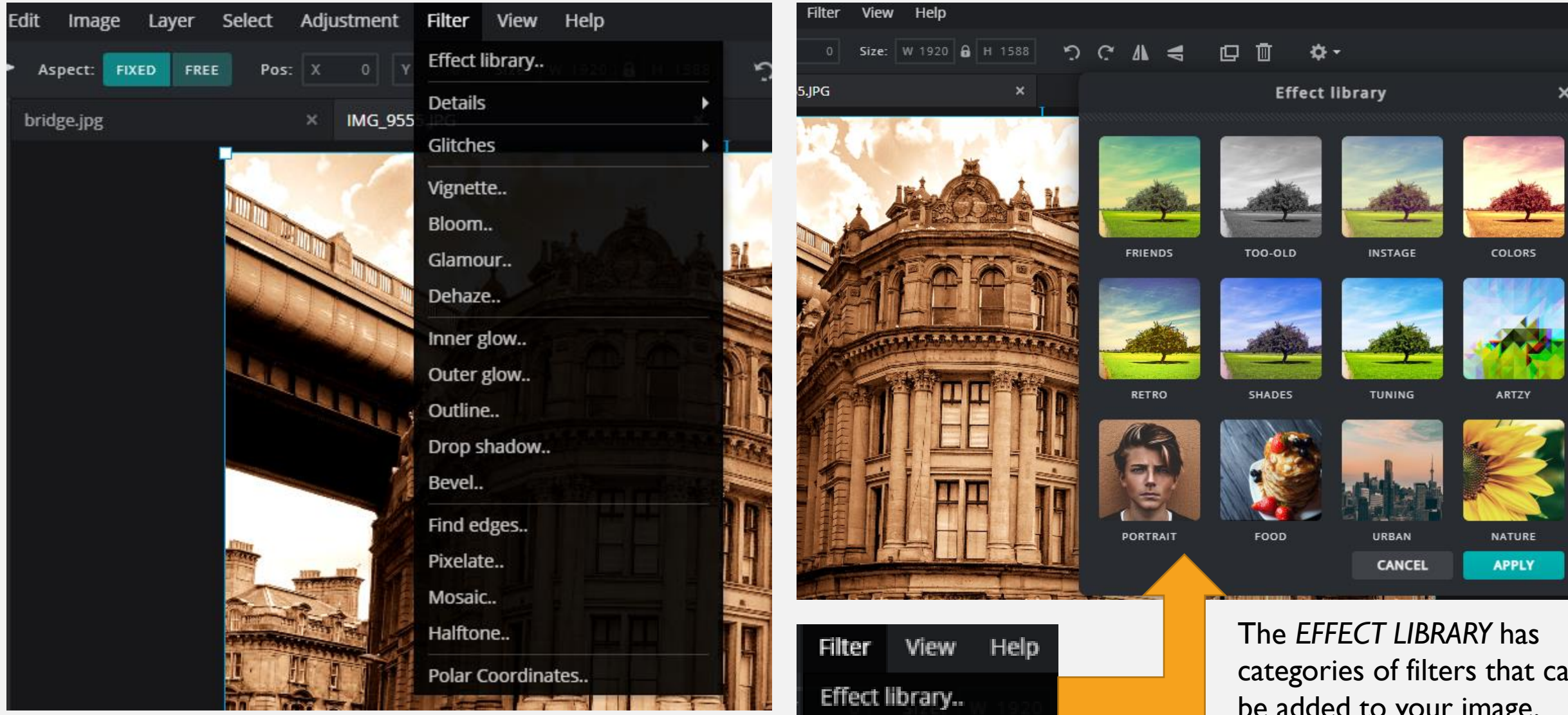

The *Filter* option increases creativity by adding FX. Try experimenting on your image to see what each effect does. categories of filters that can be added to your image. Click on a category and try a few filters to see what happens.

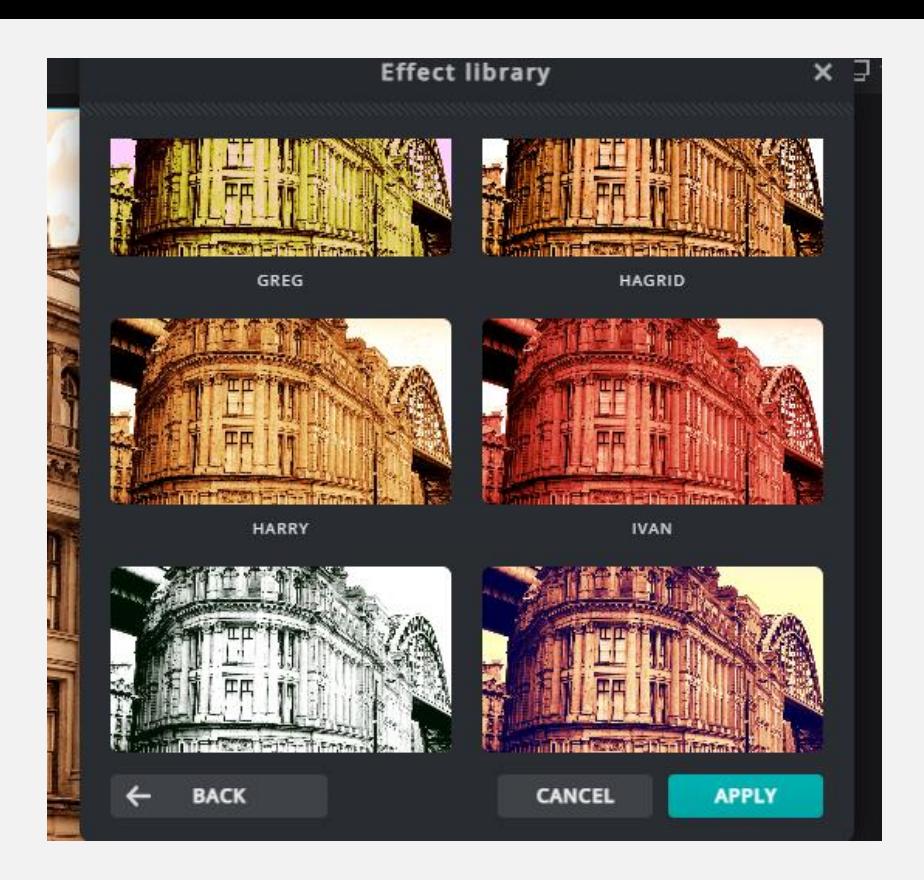

All filters are adjustable. The effect can be changed by moving the slider.

Filters can be layered on top of each other to achieve unique effects.

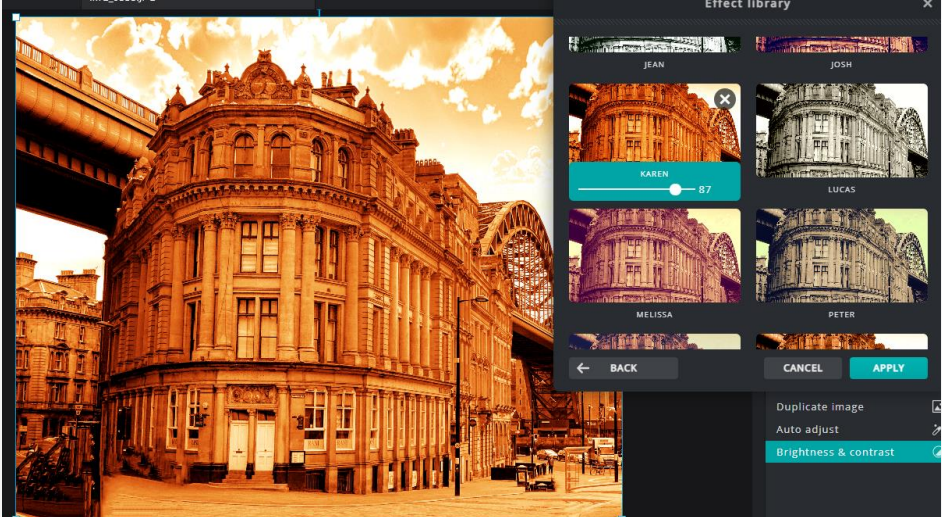

The image on the next page shows the *KAREN*  filter overlaid with the *ATONIC* filter.

Try overlaying some of your own.

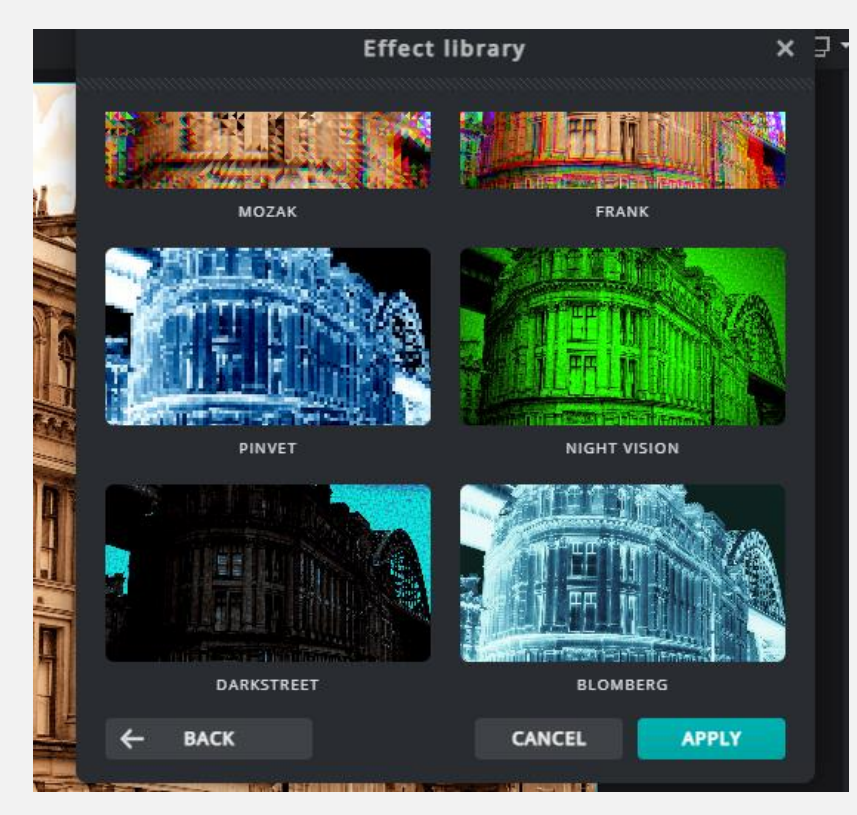

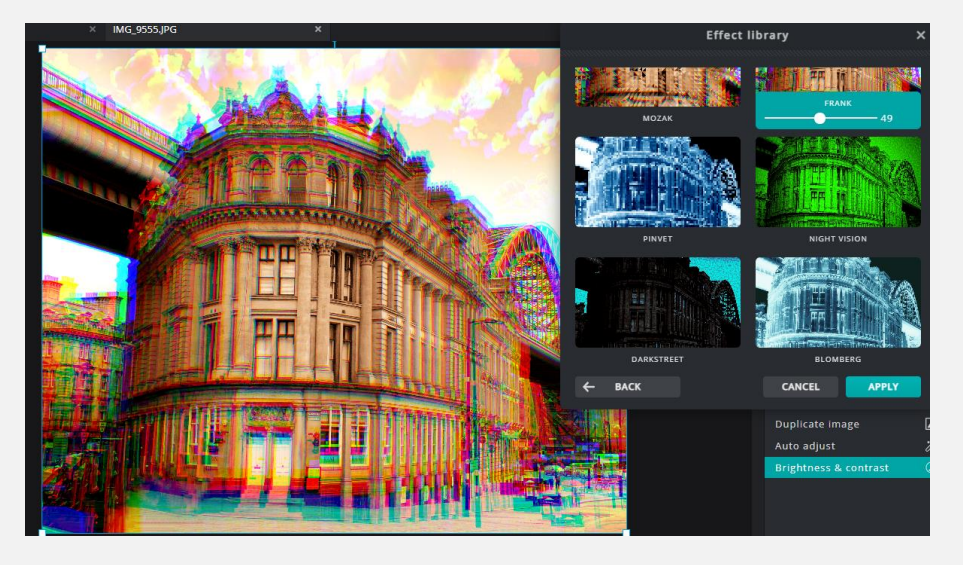

#### Overlaying Filters.

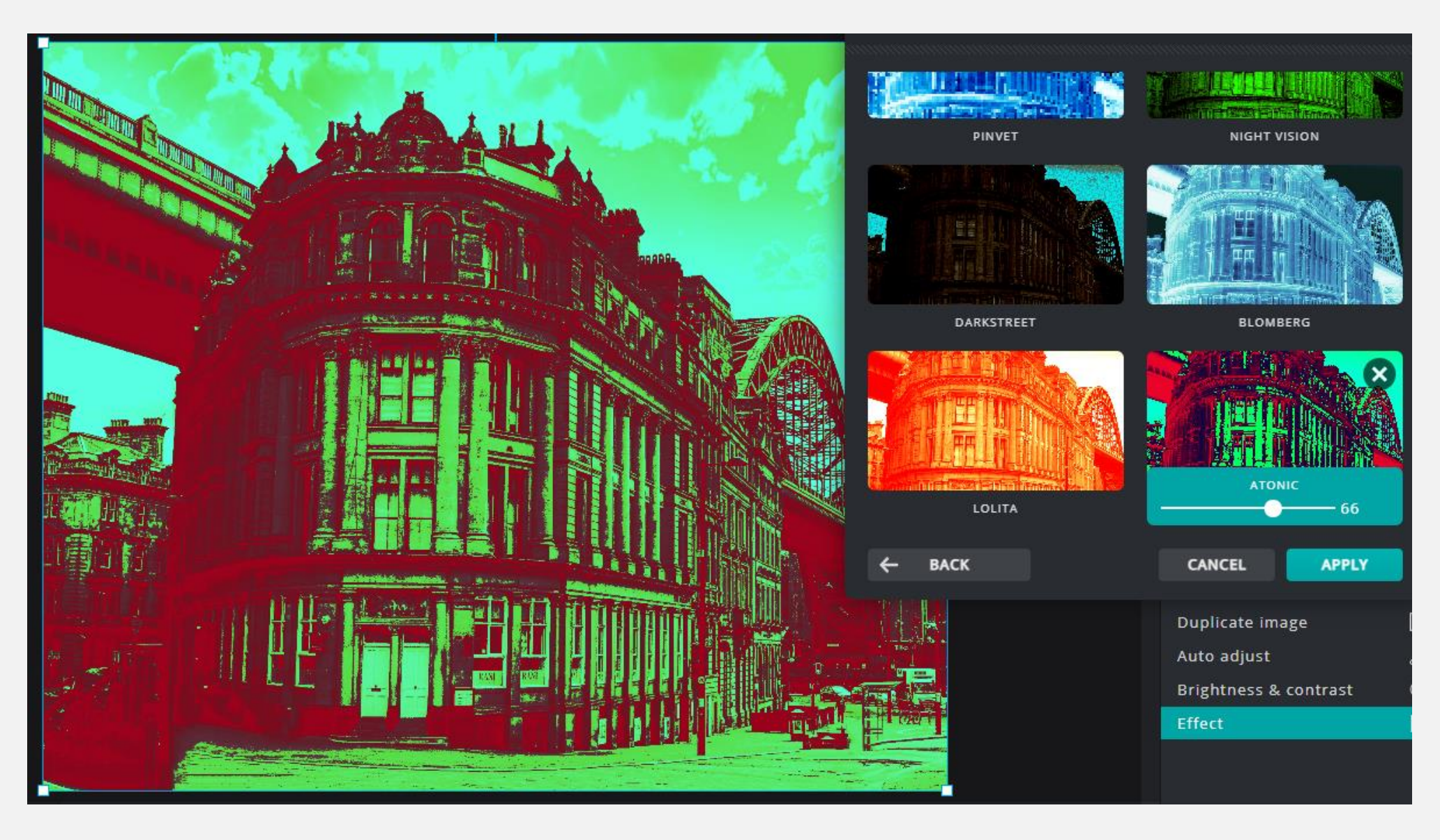

The *KAREN* filter overlaid with the *ATONIC* filter.

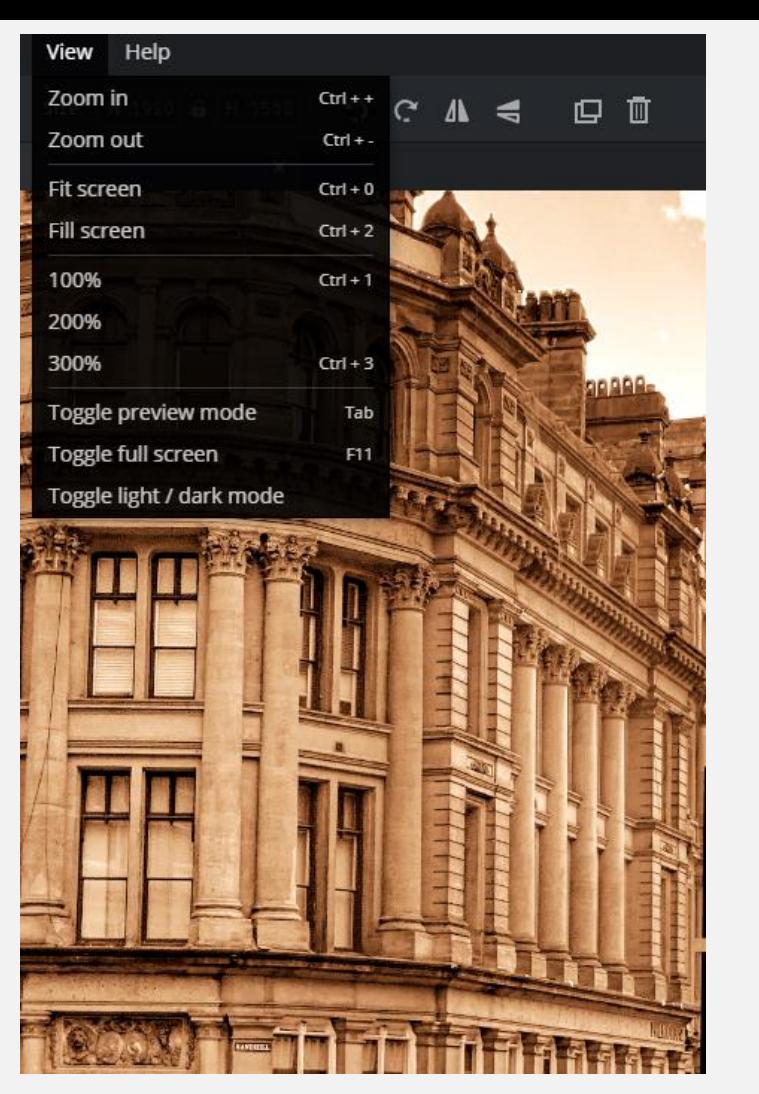

Some controls or tools may never be used. However, the *ZOOM* tools can be useful for detailed work such as when using the brush to draw or LIQUIFY to distort. (See example on the right.)

The *LIQUIFY* tool is very versatile. Artistic effects can be achieved relatively easily. Direction, size, strength and density can all be adjusted.

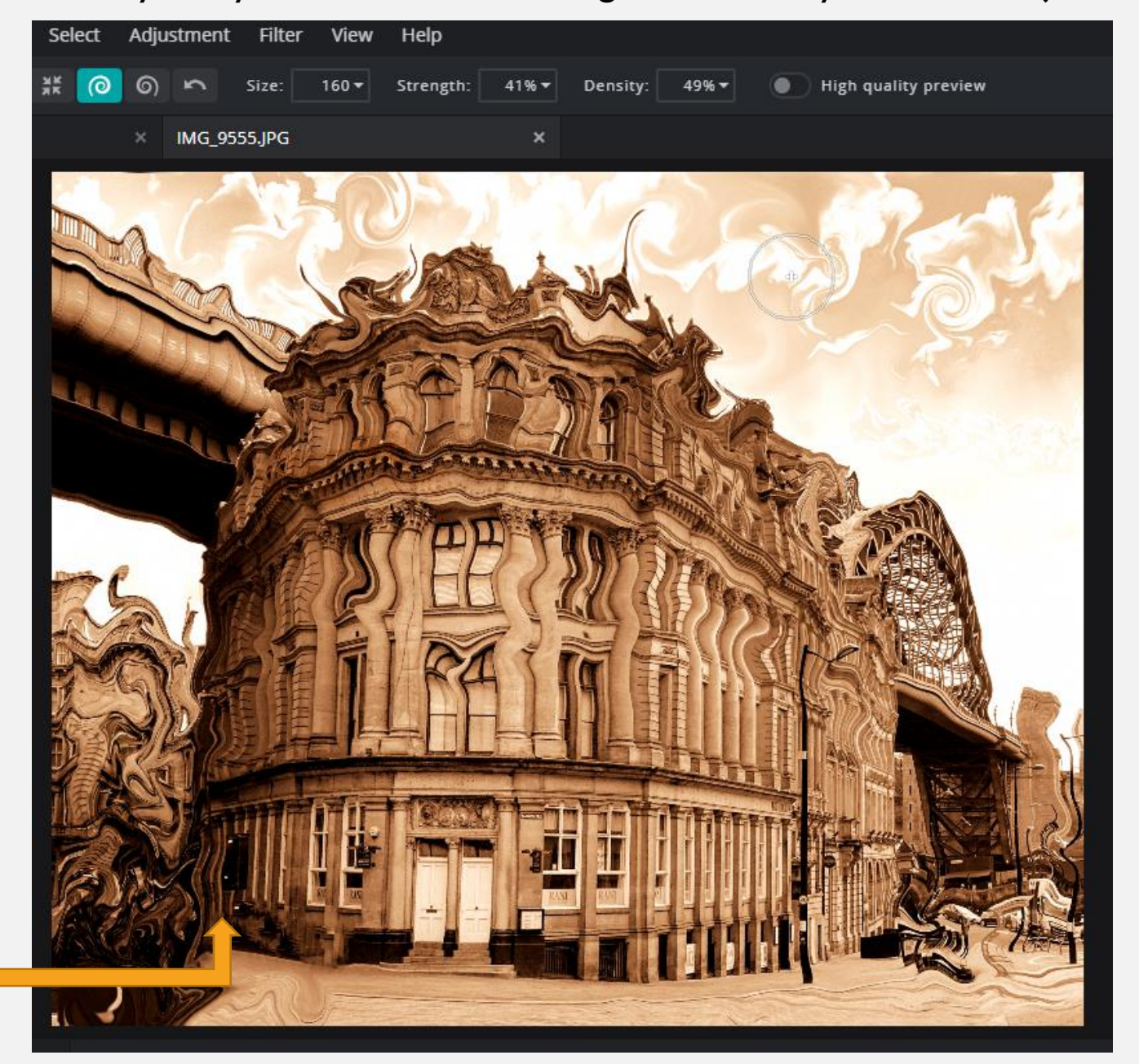

### Adding an *ELEMENT*

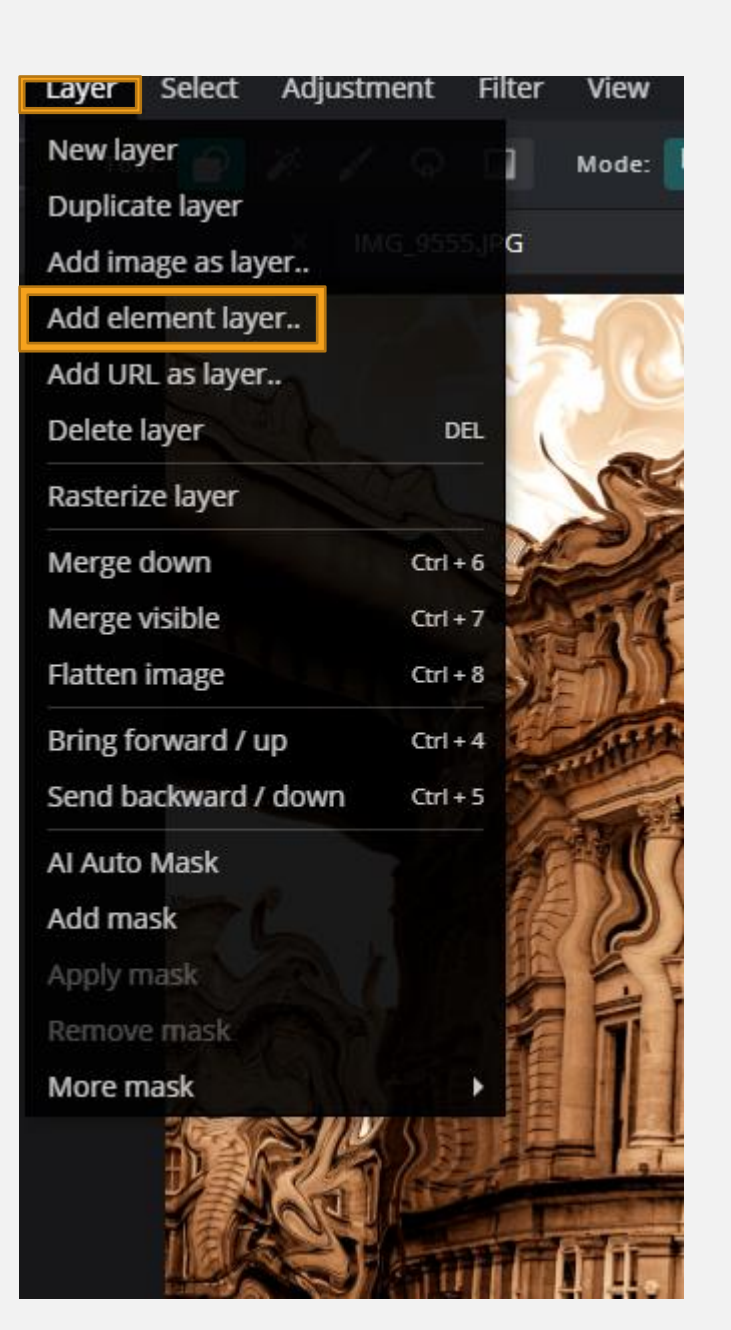

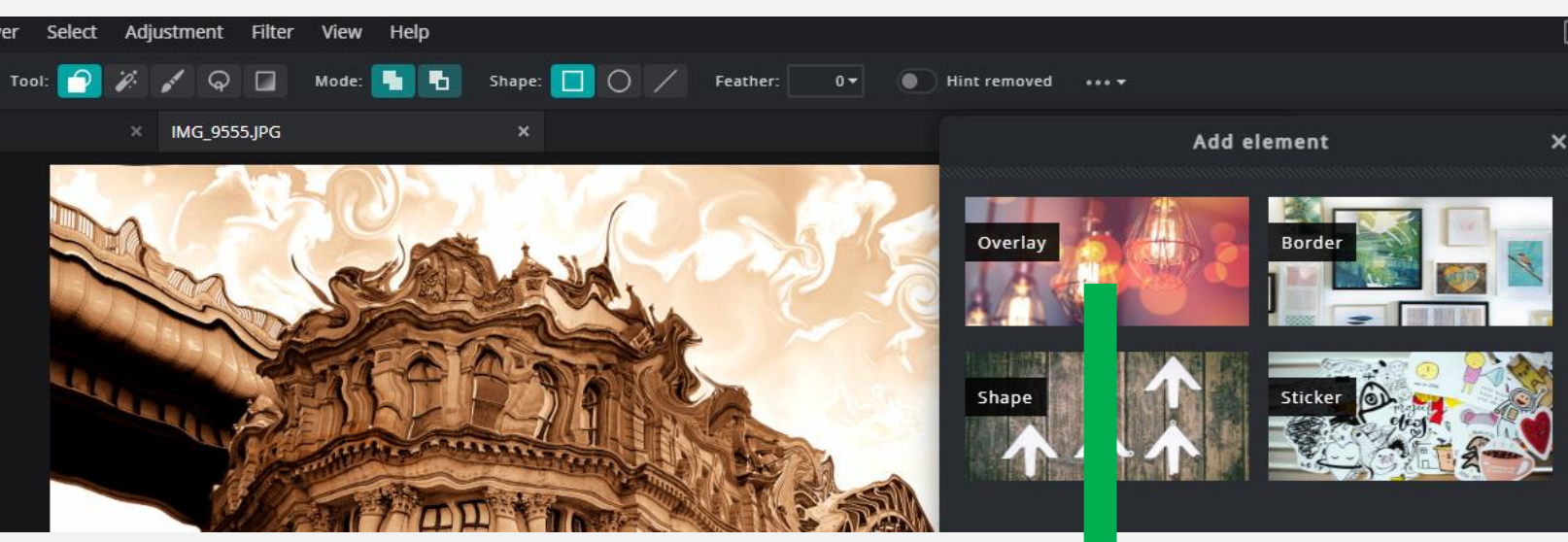

*ELEMENT OVERLAY* is useful for adding light effects to photos. They work in much the same way as filters. *OVERLAYS* can be layered, rotated and/or flipped.

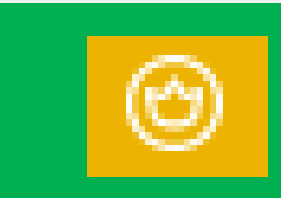

Overlay groups marked with the above symbol are PREMIUM effects.

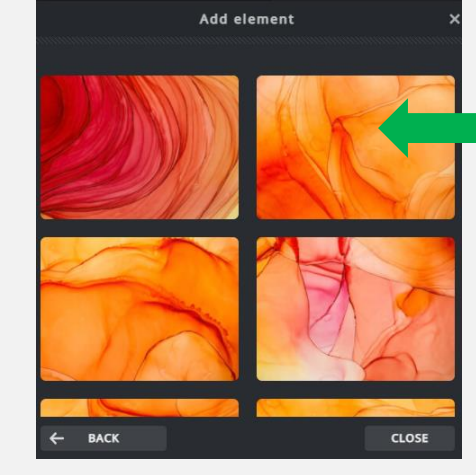

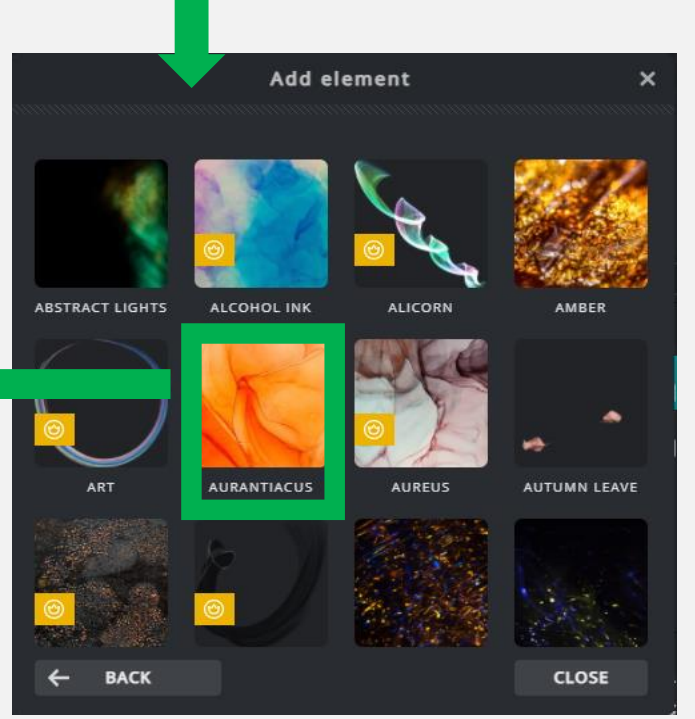

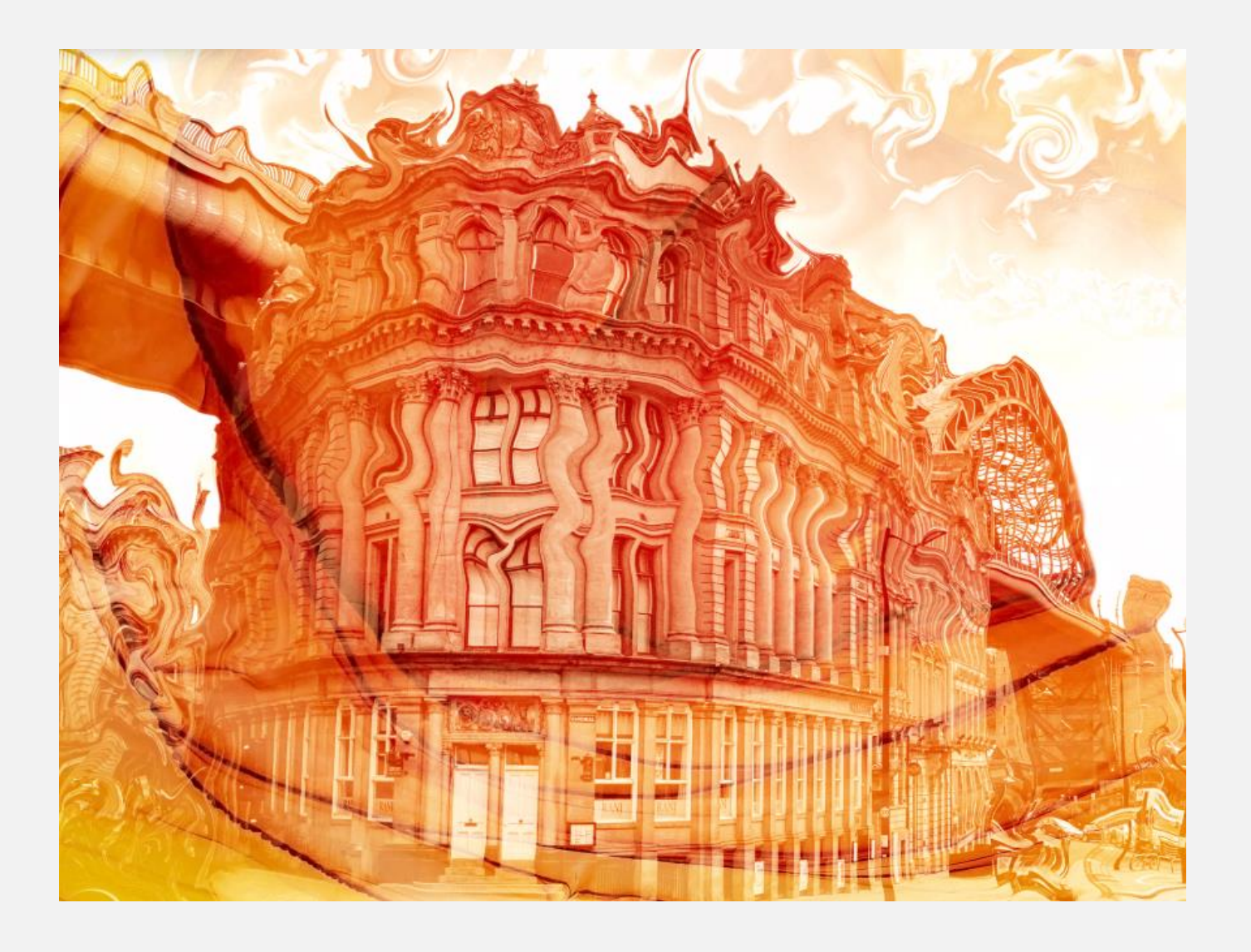

A border can add interesting effects to the image. Like overlays, they can be layered until the desired effect is reached. There are a few border groups that are free – again, do not click on the **PREMIUM** categories.

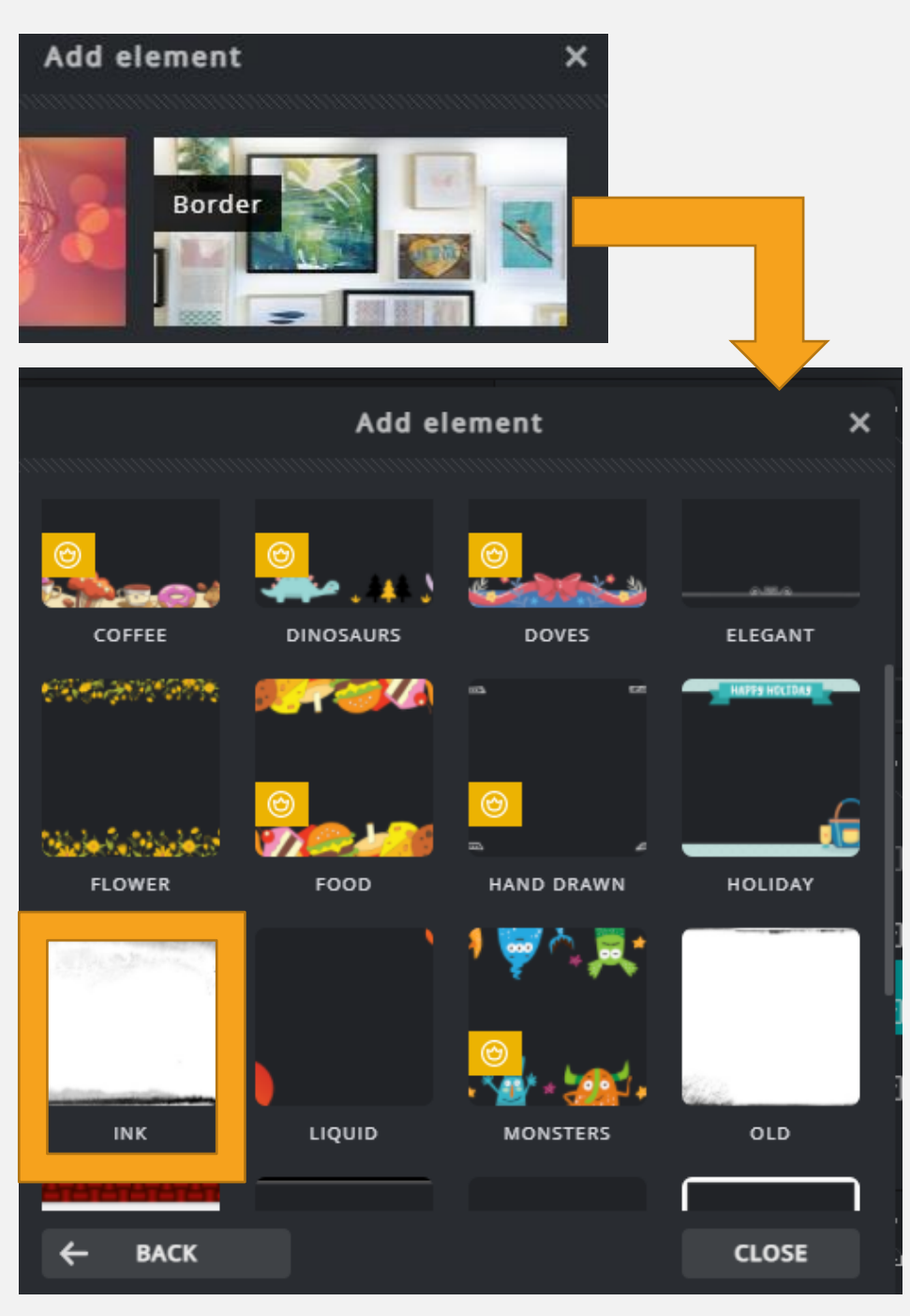

Examples from the *INK* group of *BORDERS.*

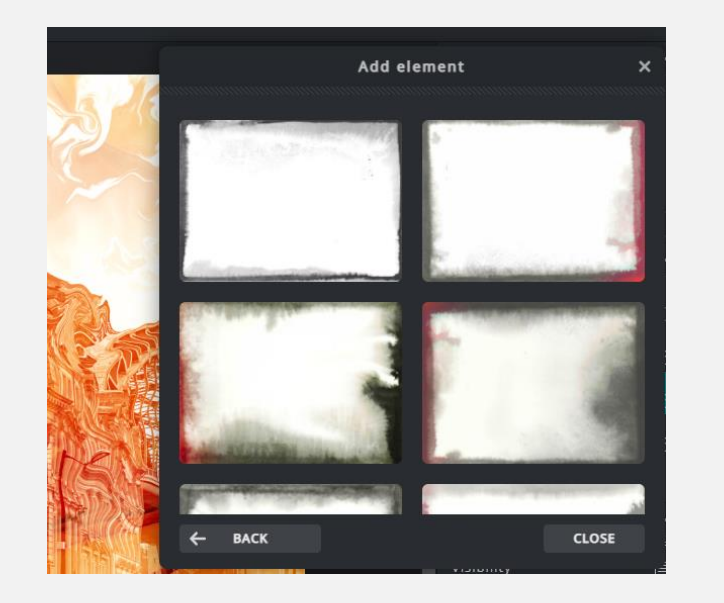

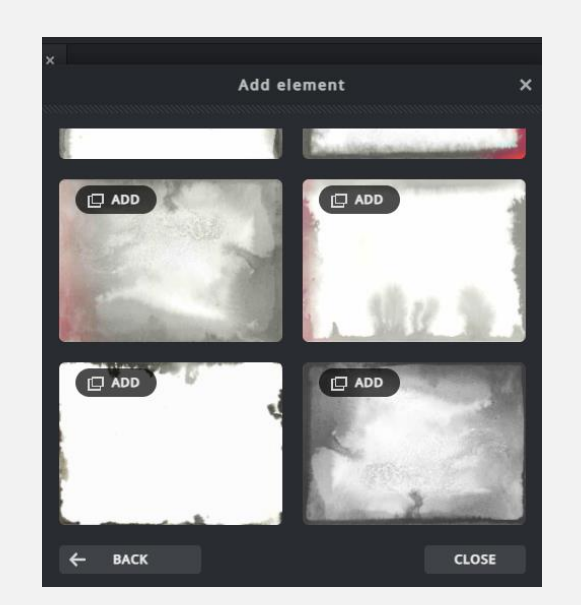

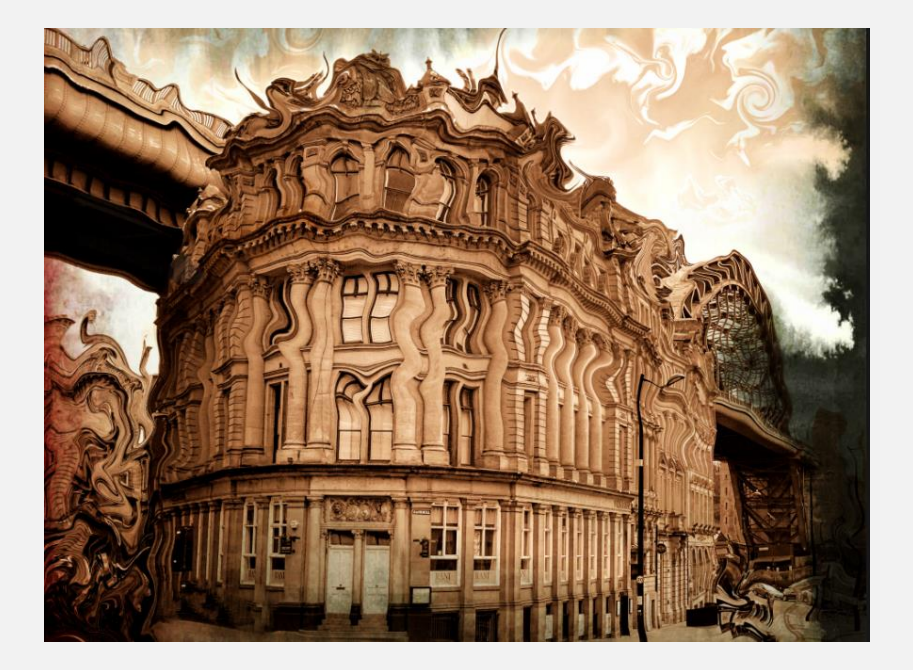

#### Examples from the BRUSHED group of BORDERS.

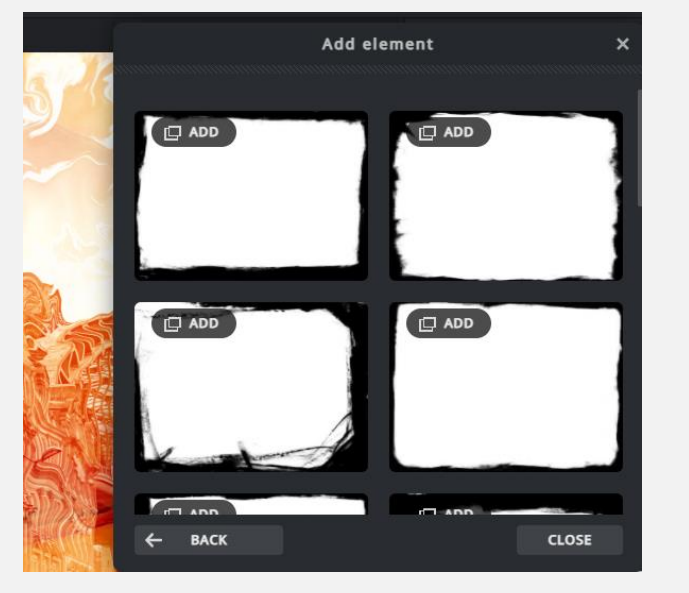

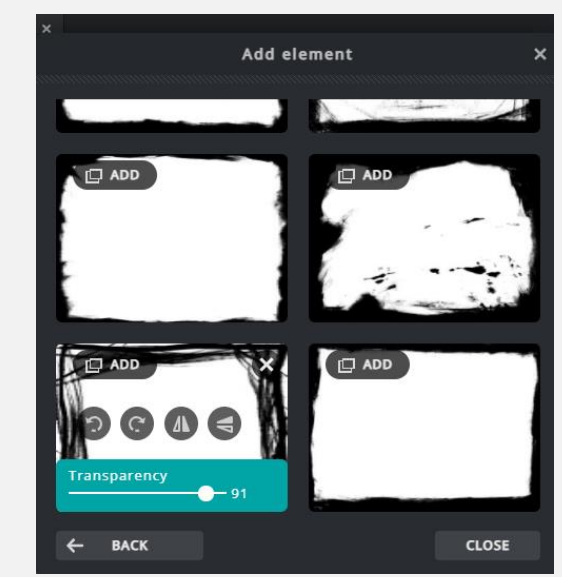

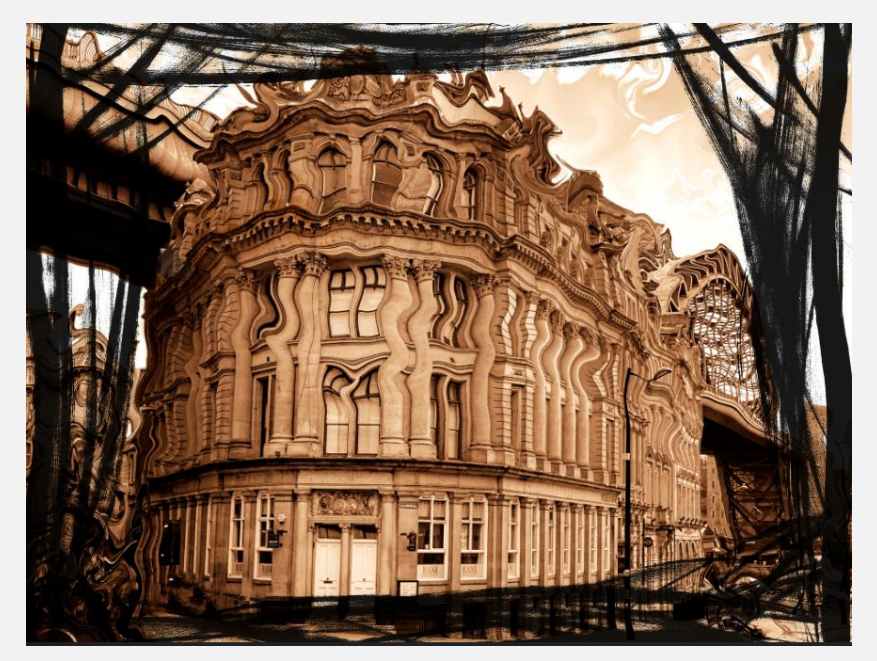

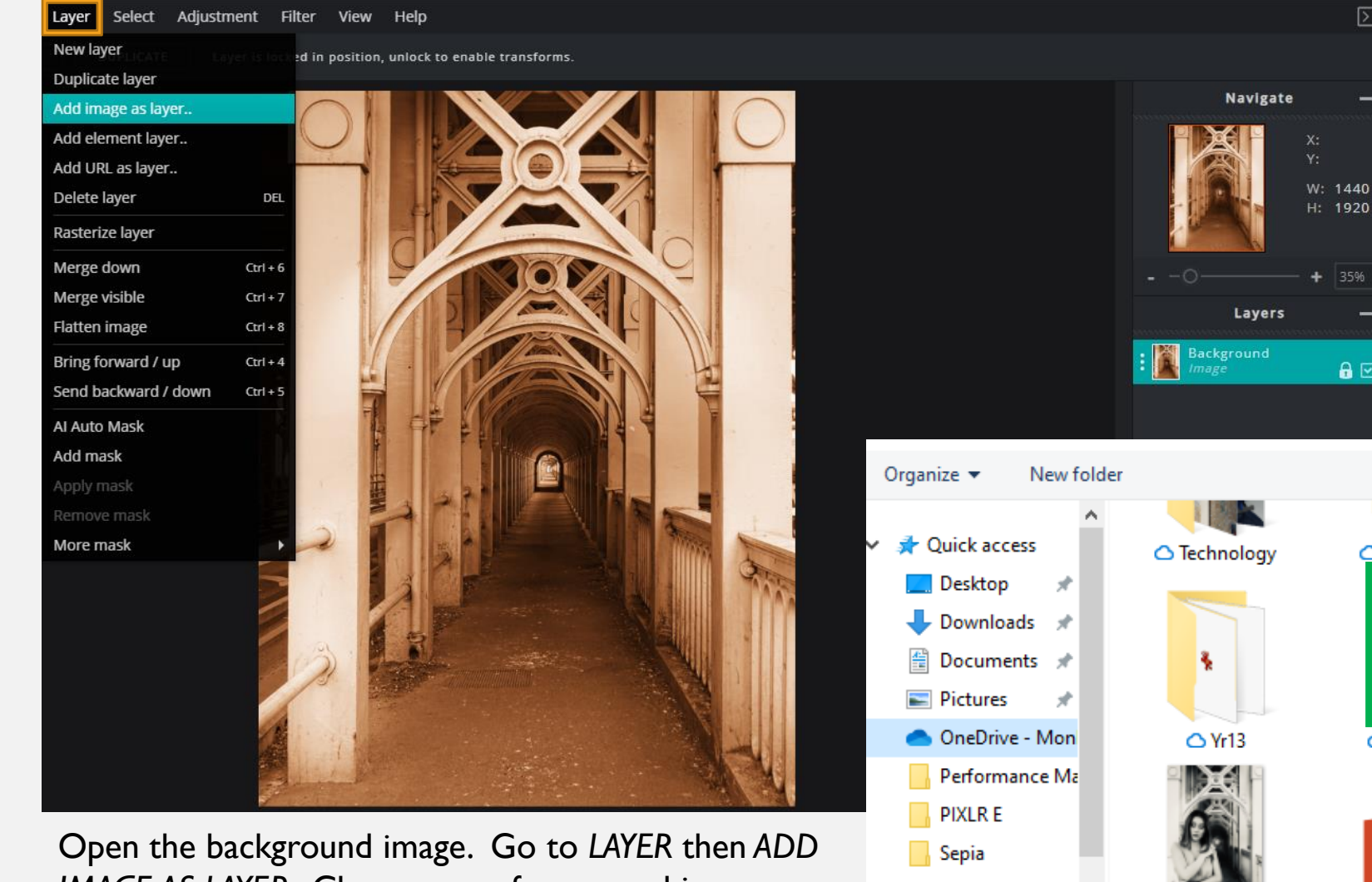

### Adding Images.

Adding, layering or superimposing images to make a *composite* can be very useful when editing.

PIXLR has an *AI* function in its PREMIUM package which can remove backgrounds easily. However, the BASIC version of PIXLR relies on removing the background manually.

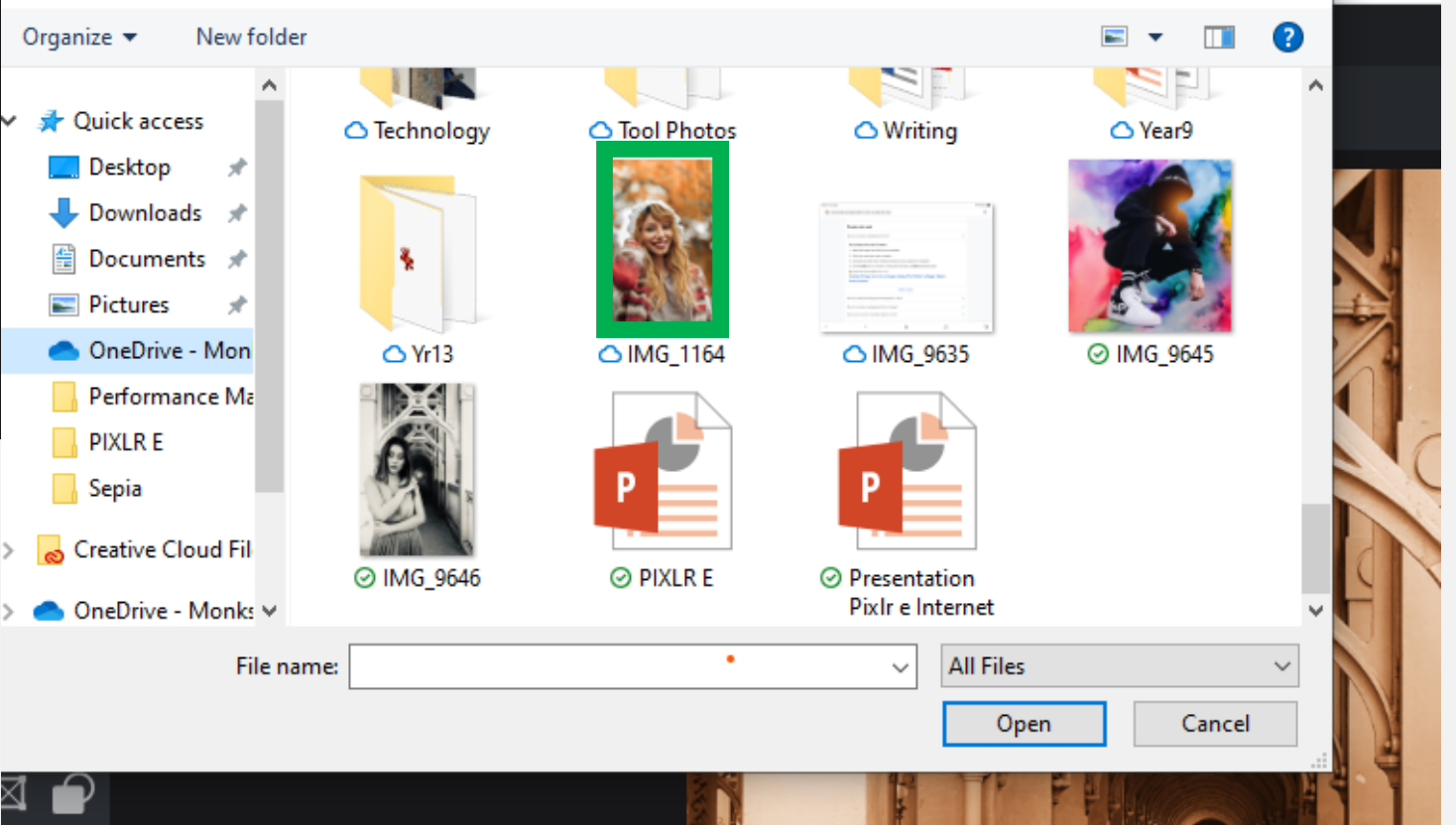

त्र

35%

 $\mathbf{a} \boxdot$ 

*IMAGE AS LAYER.* Choose your foreground image from your files. Click *OPEN*.

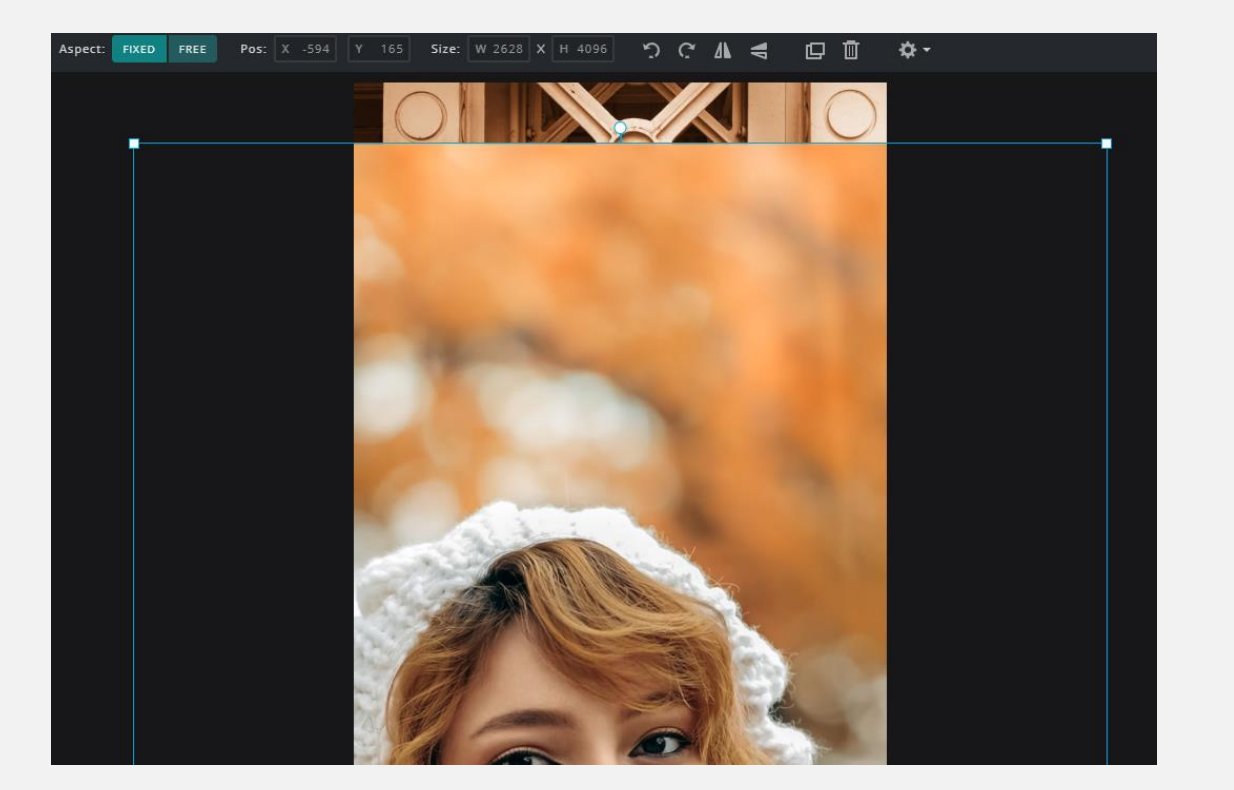

The foreground image (the person) will be superimposed on the first layer (the bridge). There are a few ways to remove the unwanted areas around the person. This will need to be done manually. As stated, only *PIXLR PREMIUM* has the intelligent *(AI)* function. However, doing it manually is good practise as you get to know what the various tools are capable of.

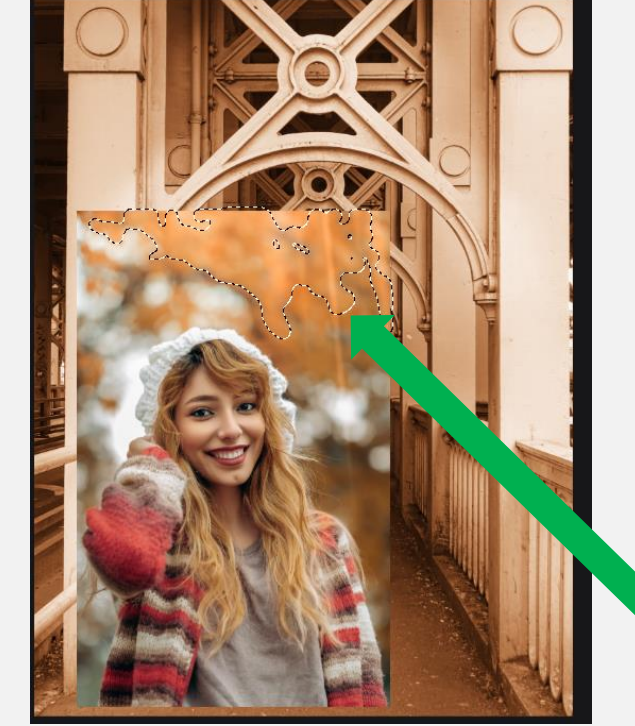

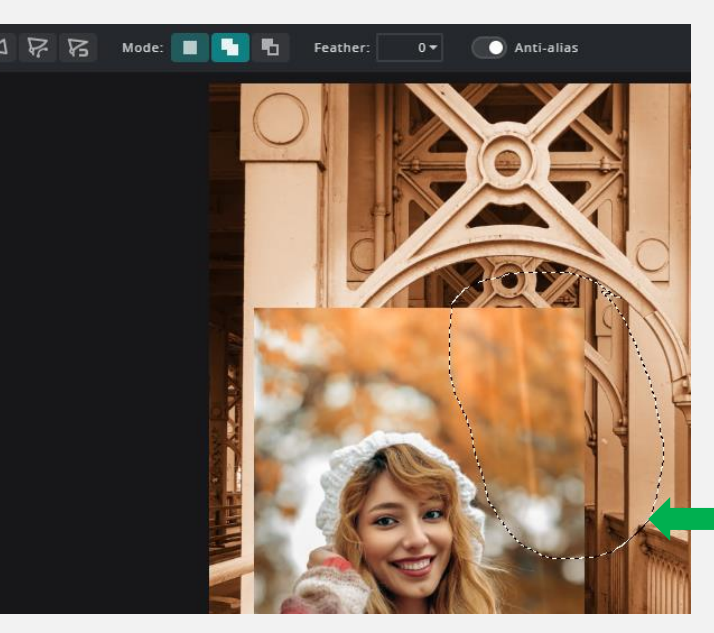

*REMOVAL* tools that you're likely to use are:

- **Eraser**
- Lasso
- **Magic Wand**

The *ERASER* rubs -out the pixels and can be controlled by adjusting the sliders.

*The MAGIC WAND* selects areas in the same colour range. Hold down the *SHIFT key and click to select multiple areas.* Click *EDIT* then *CUT* to remove.

The *LASSO* tool *(FREEHAND)* is useful for selecting large areas. Click *EDIT* then *CUT* to remove.

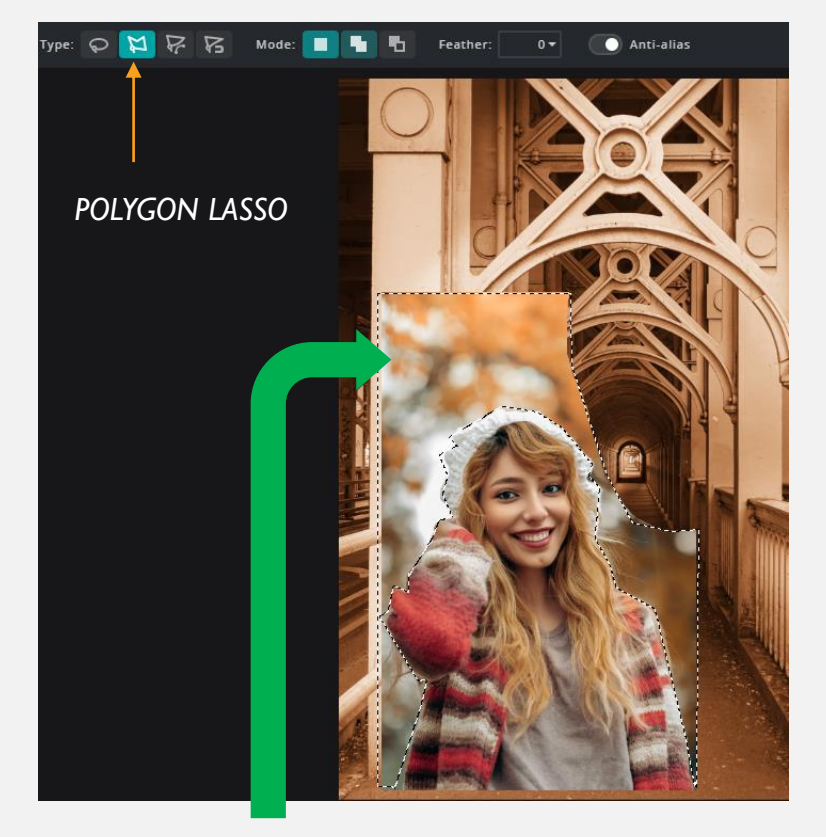

When drawing around the person, remember that it's the background that is being removed. Notice where the dotted line is in the above image. *POLYGON LASSO:* Choose a starting point and click. Work your way around the person (or object) by clicking at various points. Then *EDIT/CUT*. It can only outline in straight lines, so, after removing the background, you will need to fine-tune the image.

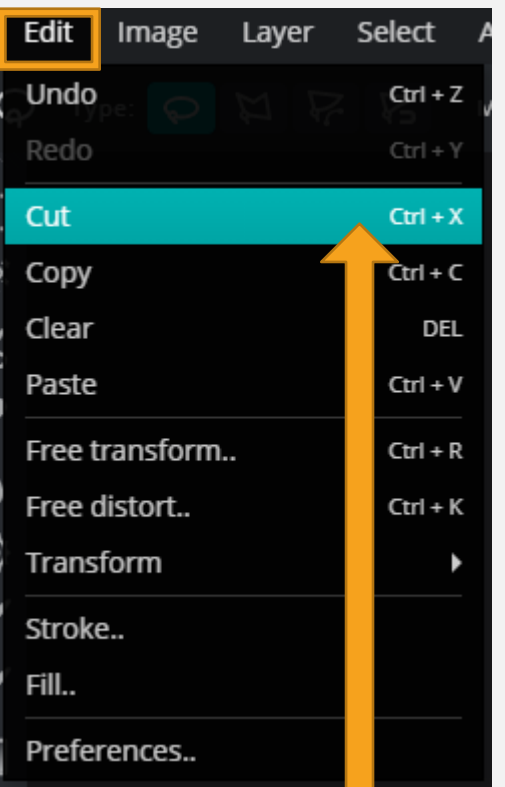

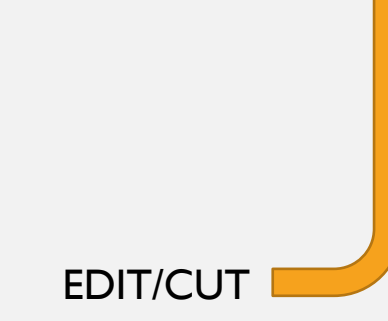

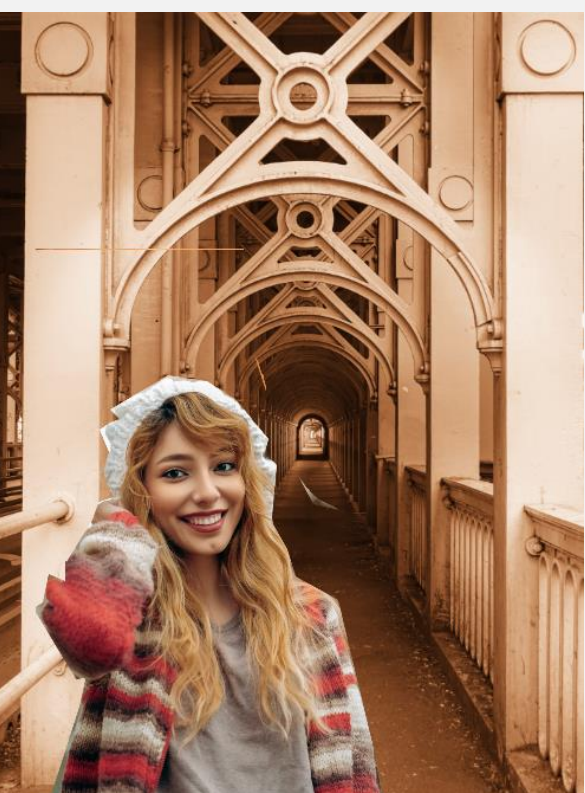

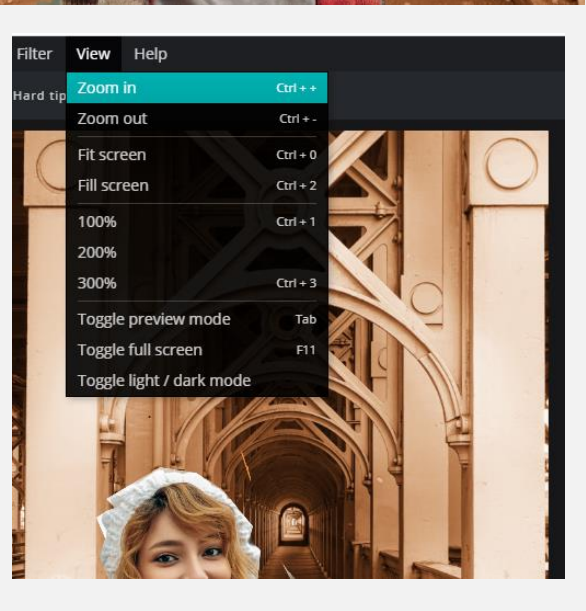

The larger the image, the better. To do this, click *VIEW* then *ZOOM IN.* There are pre-sets for 100/200/300% if you prefer. Click *FIT SCREEN to return to normal view.*

To fine-tune the image you need to use the *ERASER*.

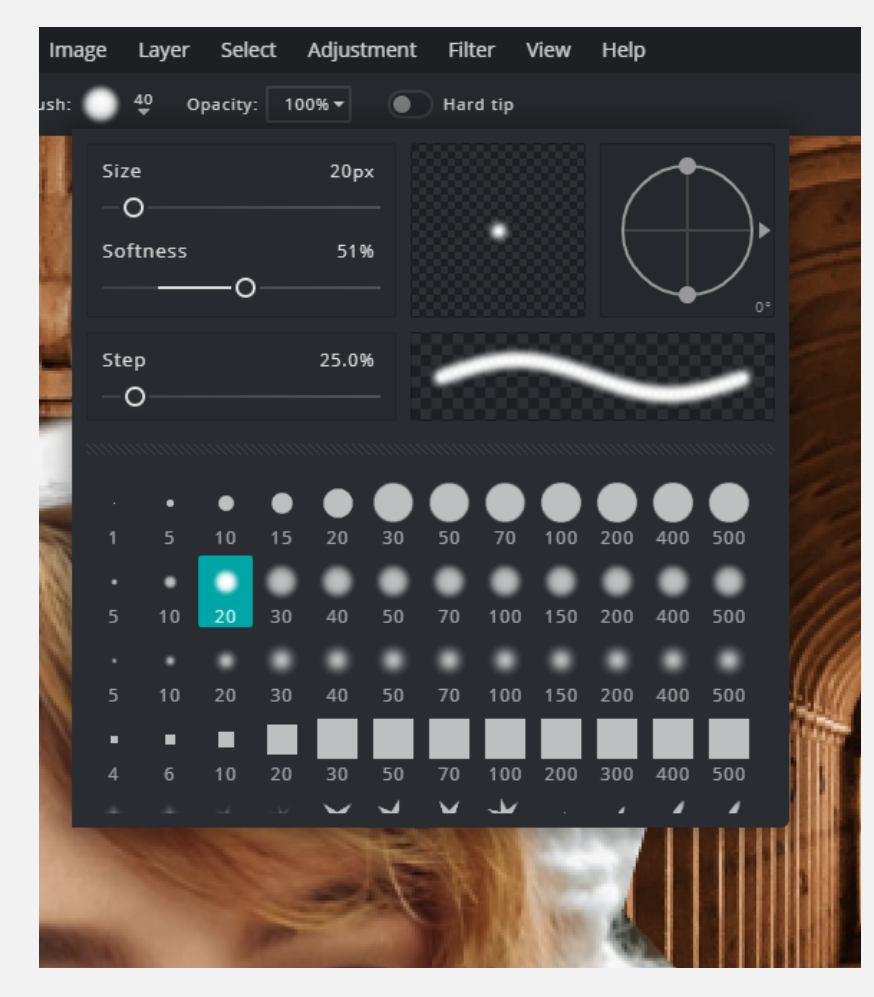

The *ERASE*R tool can be adjusted by moving the sliders. The type of brush can be selected from the menu. It's best to use a variety of brush styles when removing unwanted areas – a fine eraser brush allows detailed work.

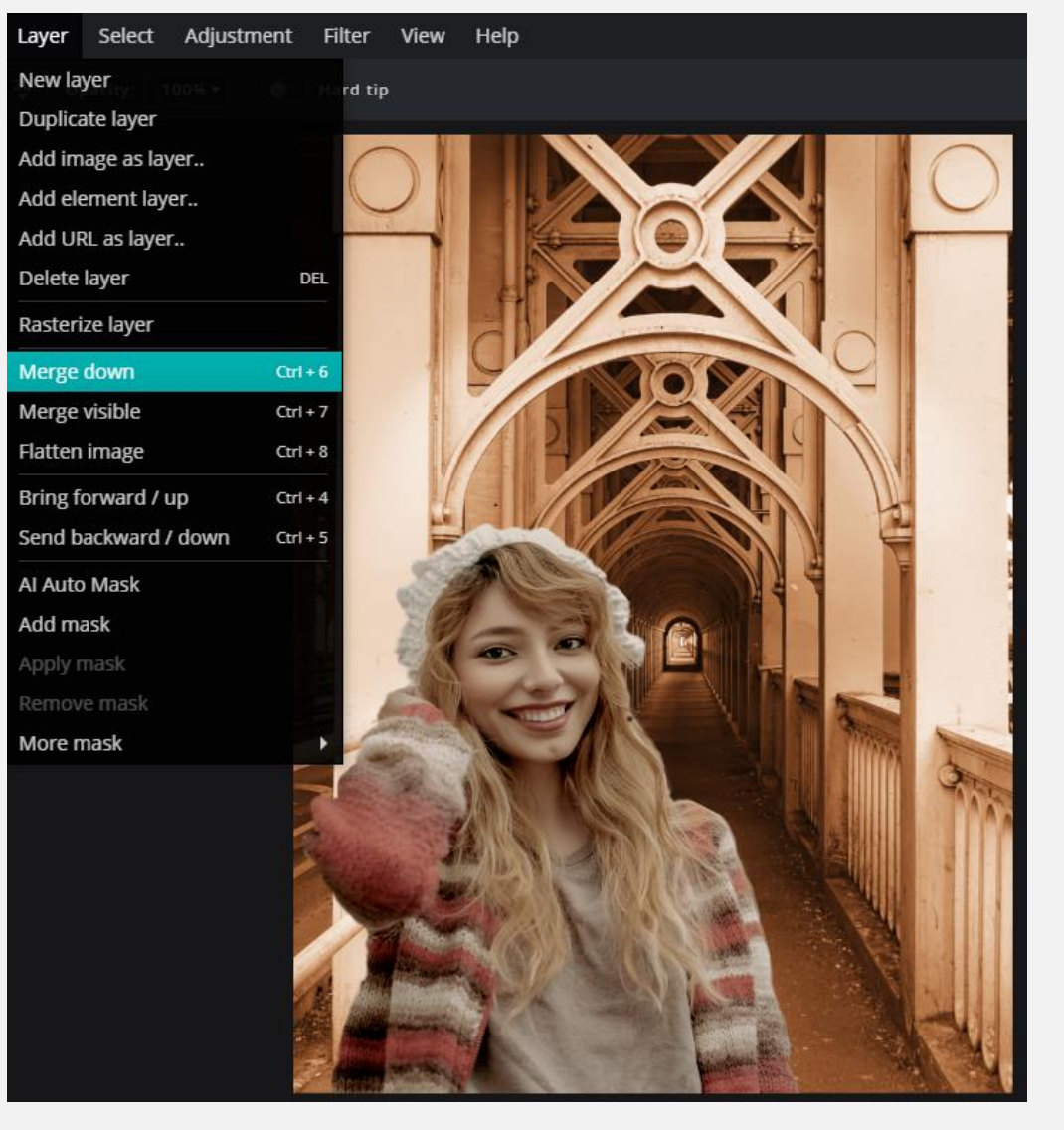

If you want to add a *FILTER* to unify your photo, go to *LAYER* then *MERGE DOWN*. Instead of two distinct layers, you now have one.

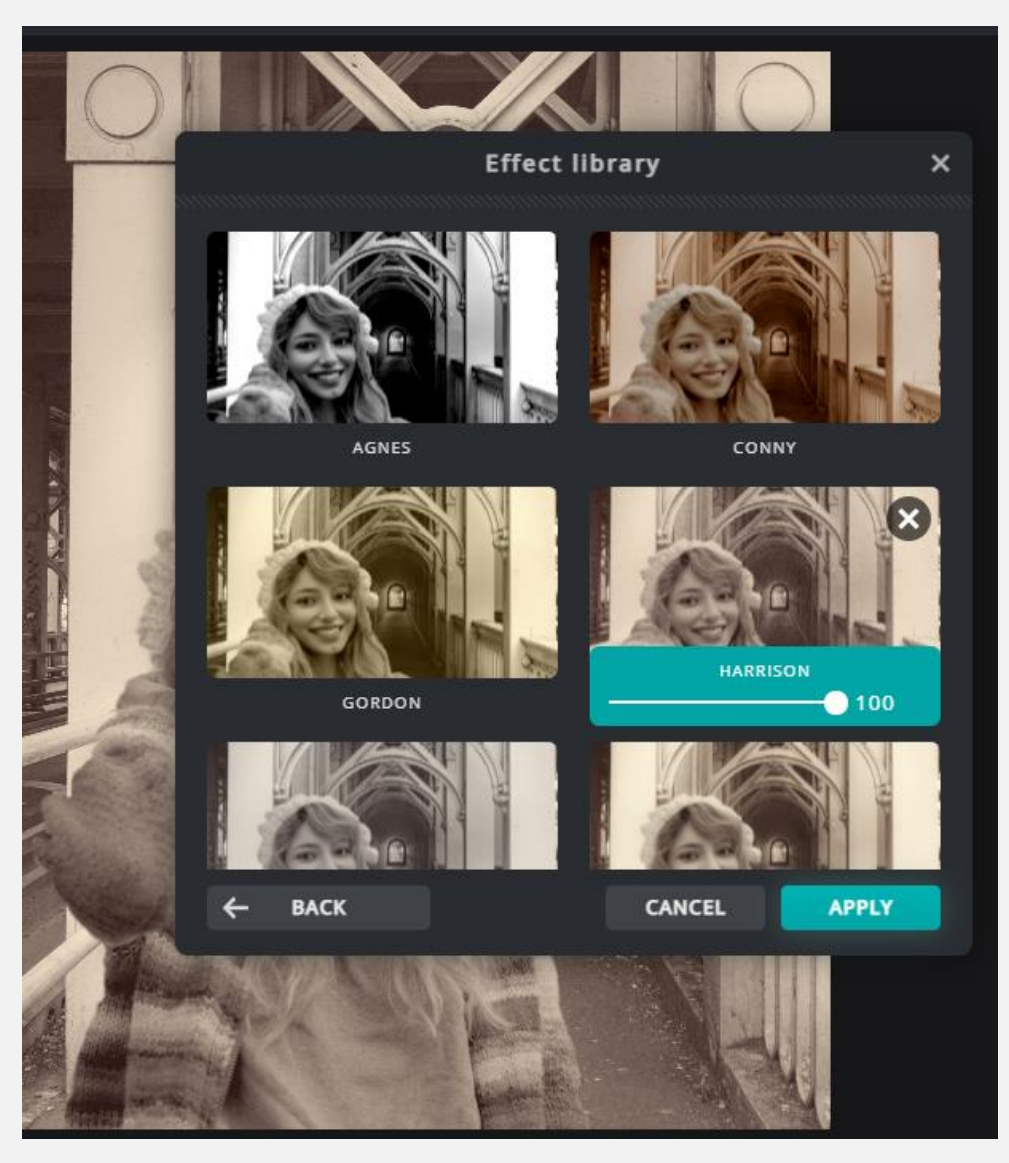

To add a *FILTER* or *EFFECT* repeat instructions given earlier in the booklet. When you are happy with the result, go to *FILE/SAVE.* Save in your documents as a PNG. SAVED IMAGE.

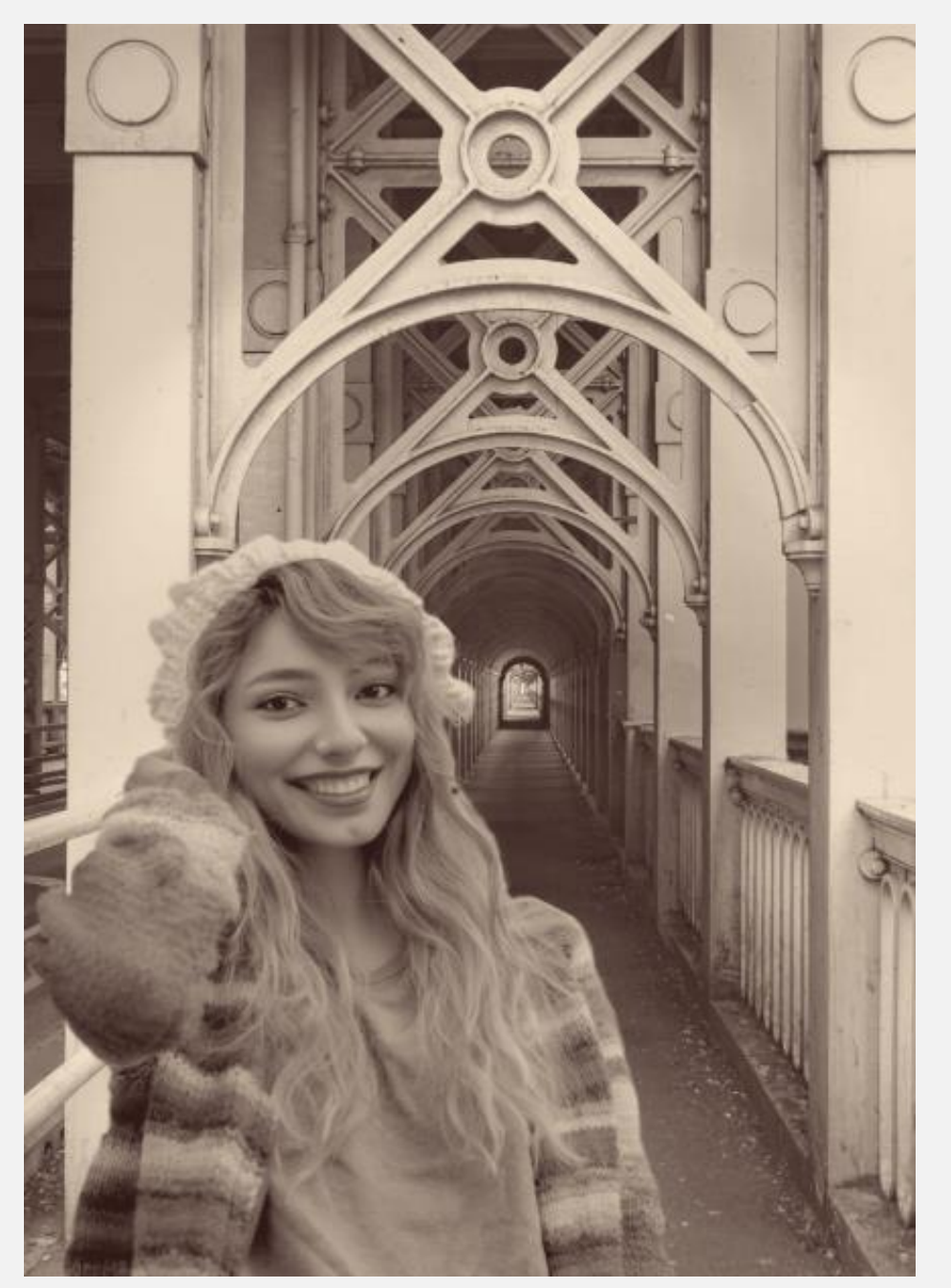

## PIXLR MOBILE APP

# For phone or tablet.

### A BASIC GUIDE TO THE PIXLR APP.

- The app is free to download from the Apple App Store or from Google Play.
- It has very good free functions.
- There are occasional **ad pop-ups**. Click on the X in the top-right of the ad box to clear.
- It costs for full PREMIUM functionality Do NOT be tempted to try a FREE TRIAL unless you intend subscribing, or can remember to cancel before the trial ends. If you don't you will be charged

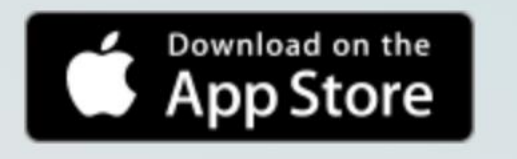

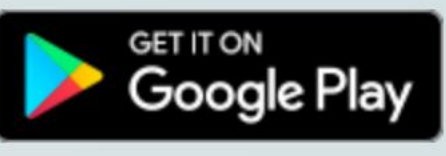

After downloading and PIXLR HOME PAGE installing the app, open it by clicking on the logo.

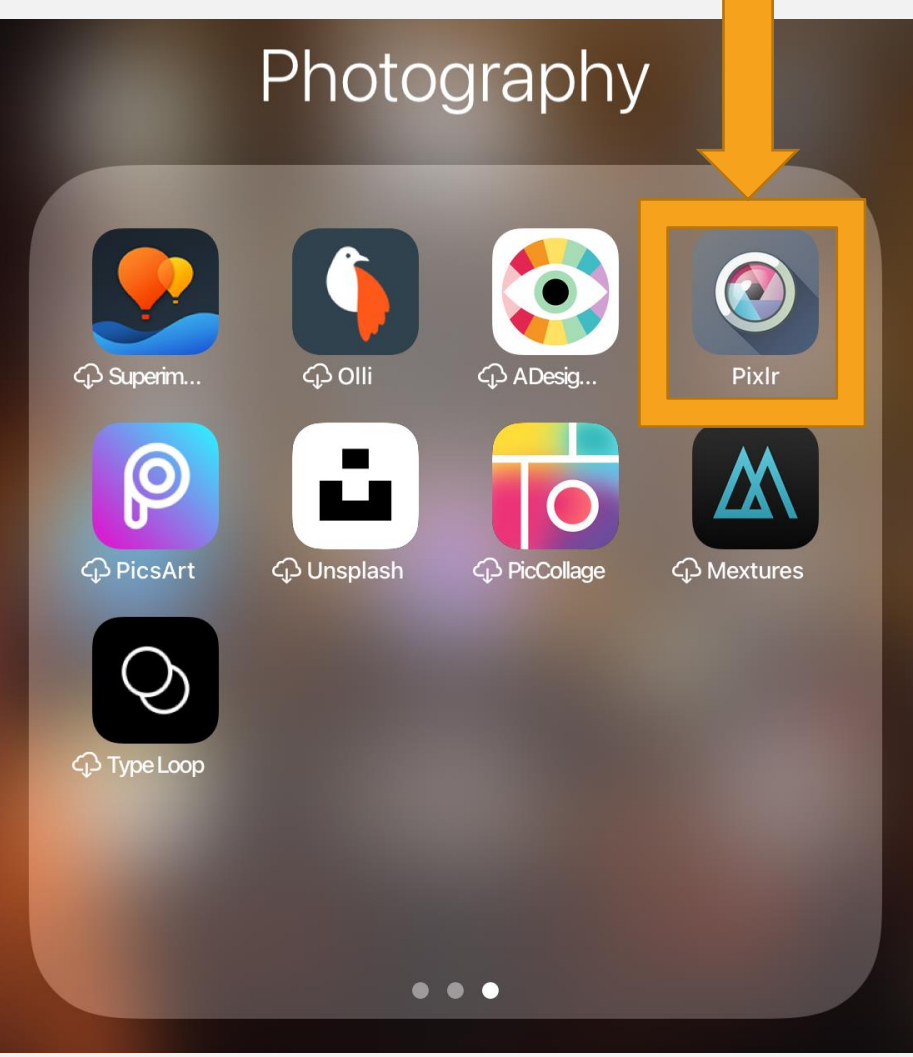

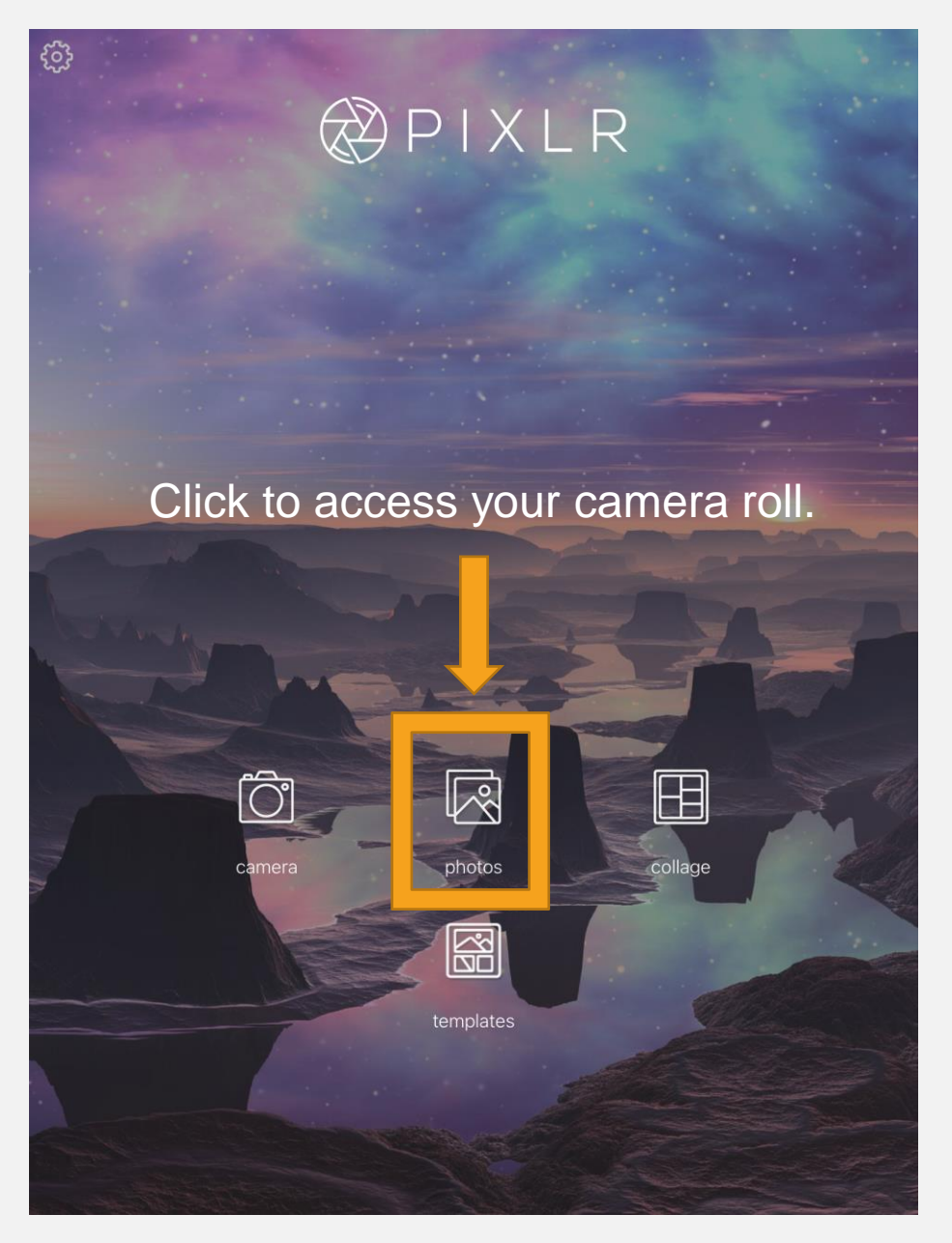

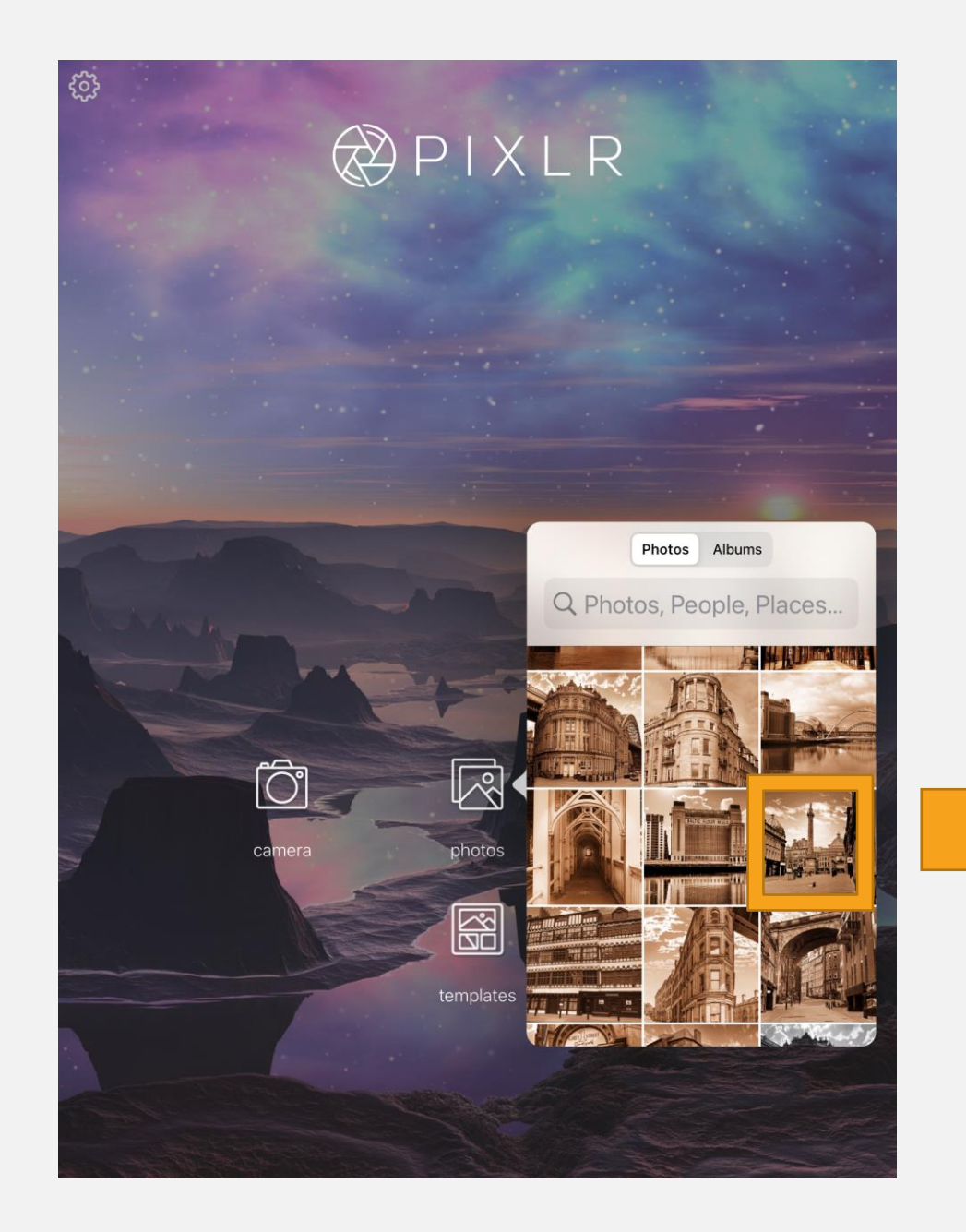

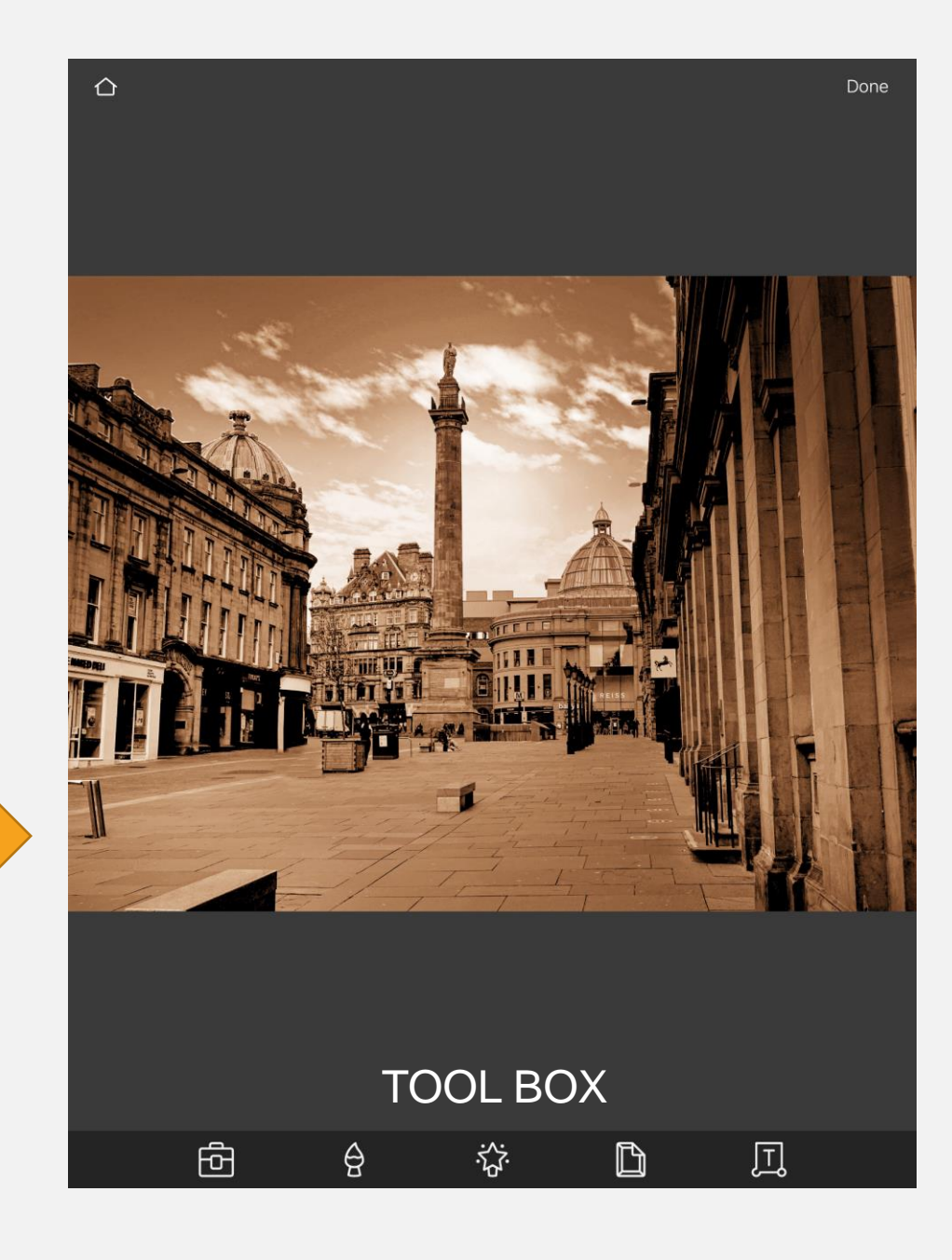

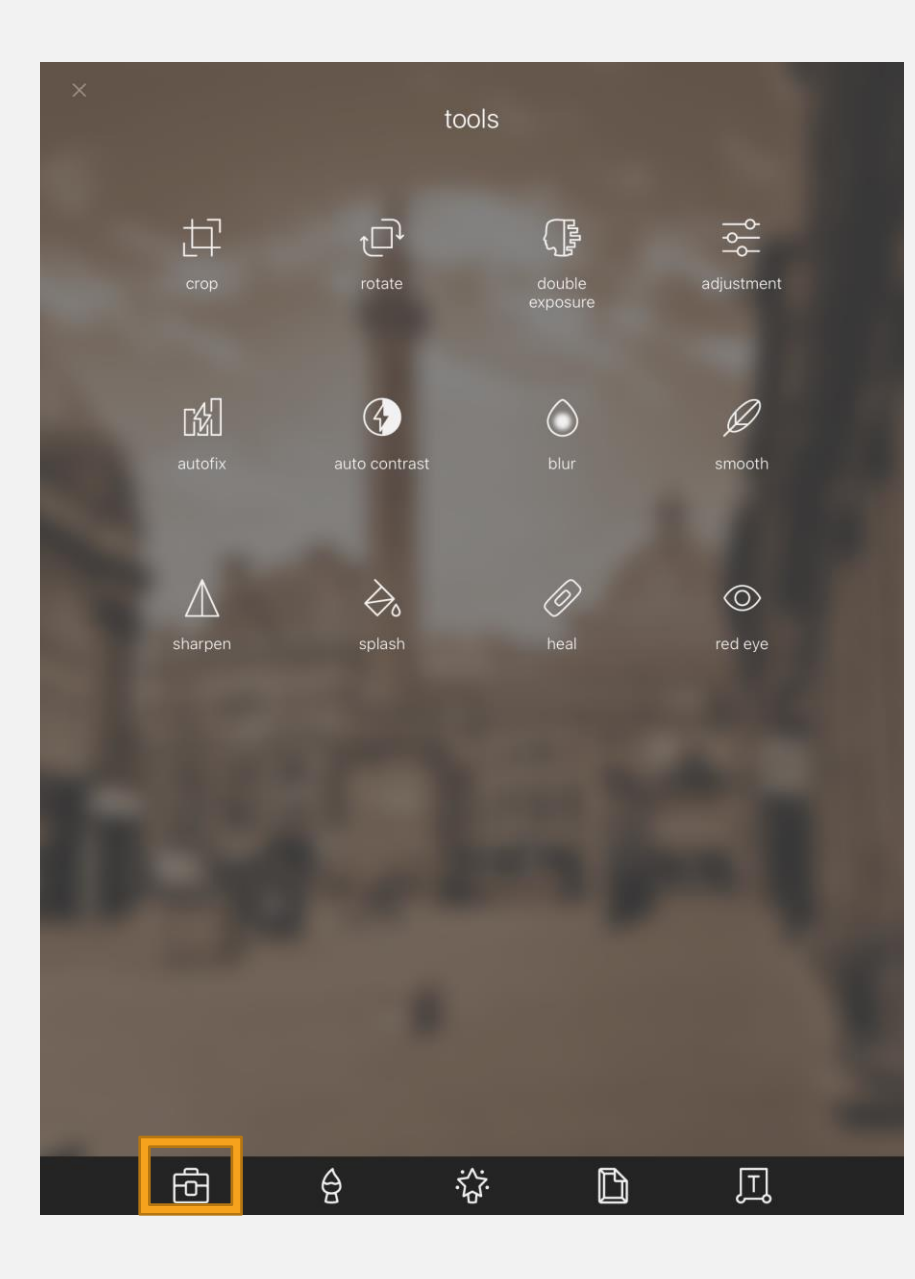

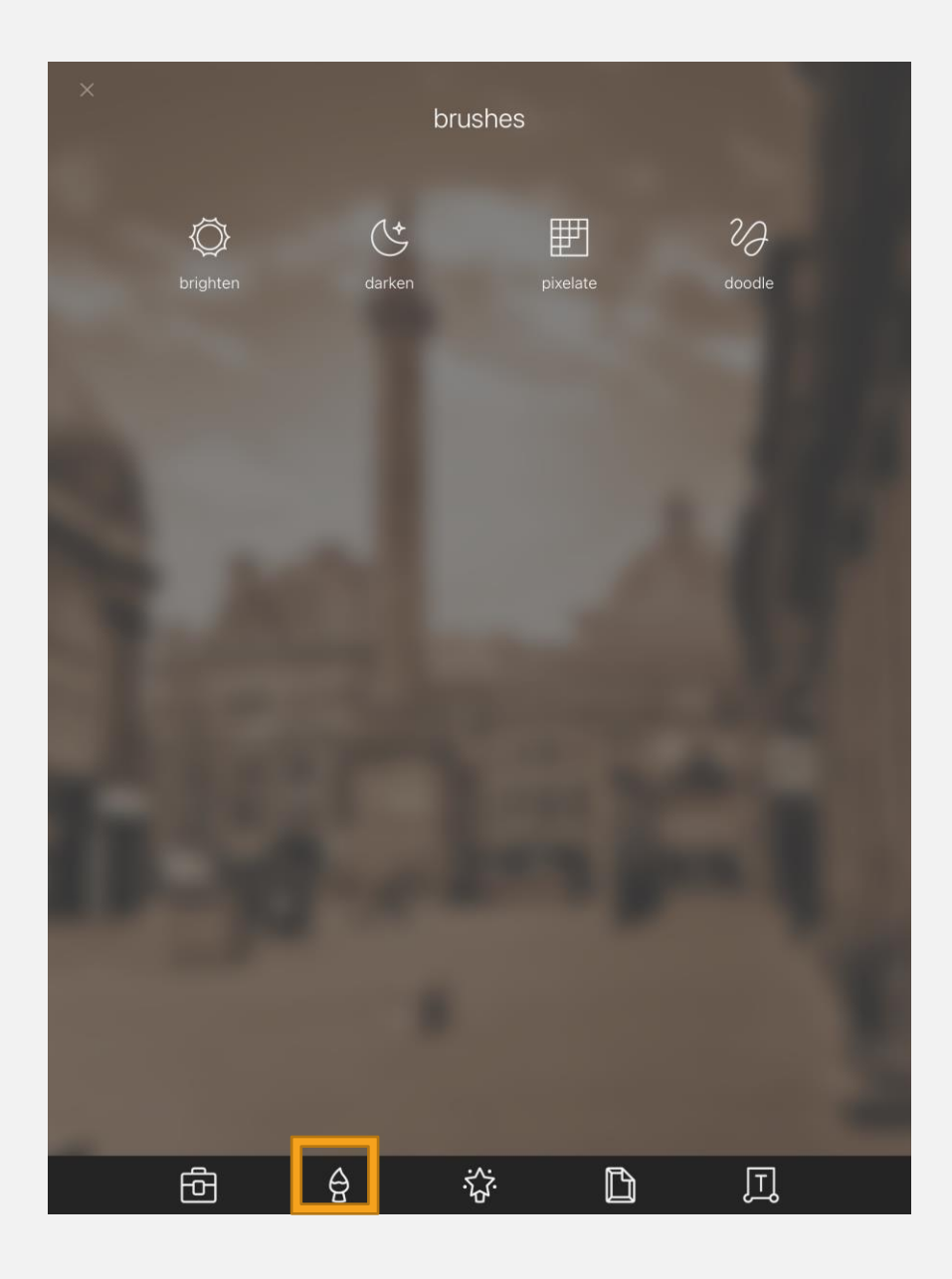

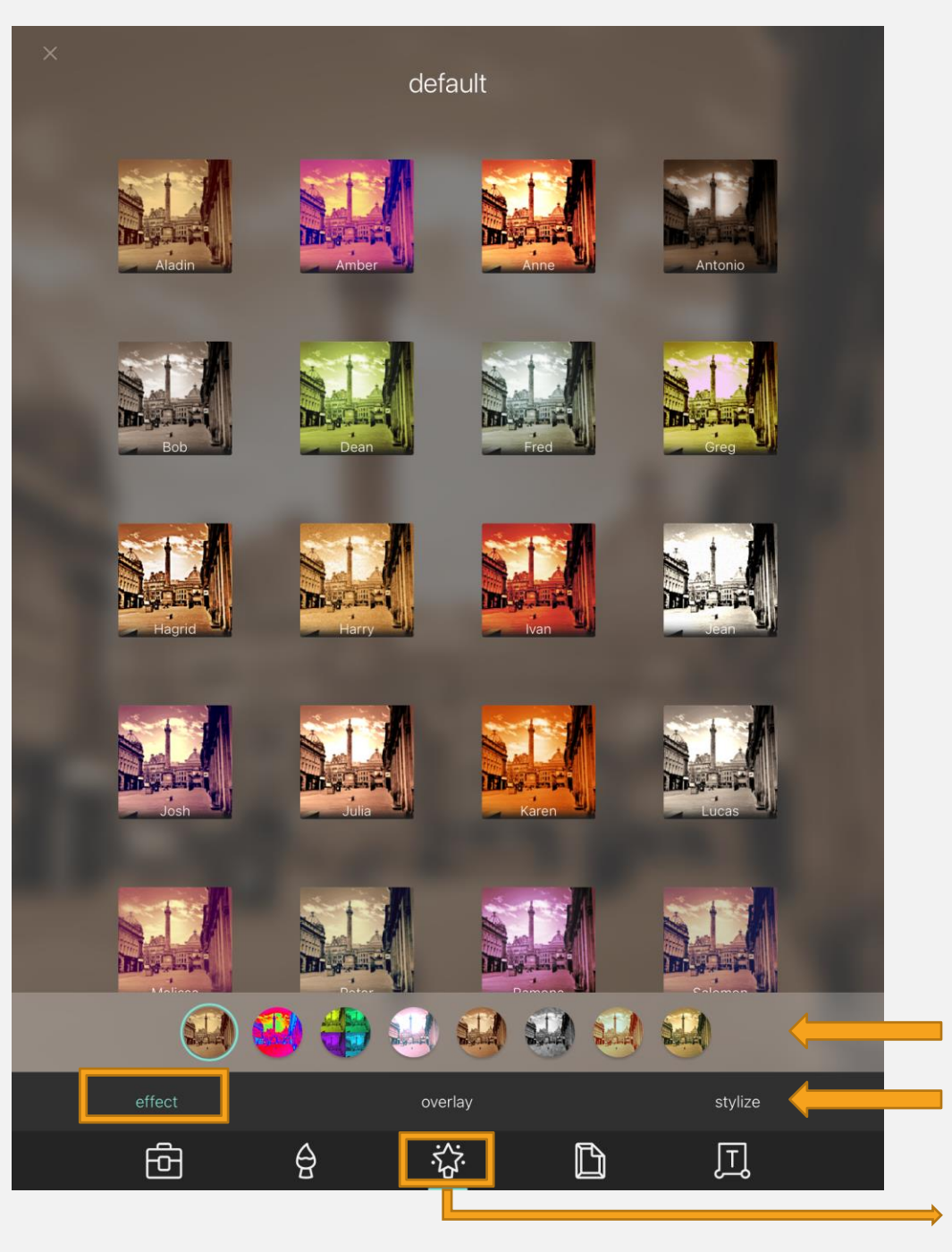

The *Magic Wand* tool is great for adding effects and filters to your photo. There is a menu above the toolbox: *Effect/Overlay/Stylise.*

*Effect* lets you chose the type of filter for your photo.

*Overlay* lets you add elements like bokeh, lens flare, scratches and dust etc.

*Stylise* lets you chose an effect such as *Posterise, Silk* and *Watercolour.*

Types of filter.

Effect/Overlay/Stylise

Magic Wand

Once you have chosen your filter, click on the TICK at the bottom of the screen.

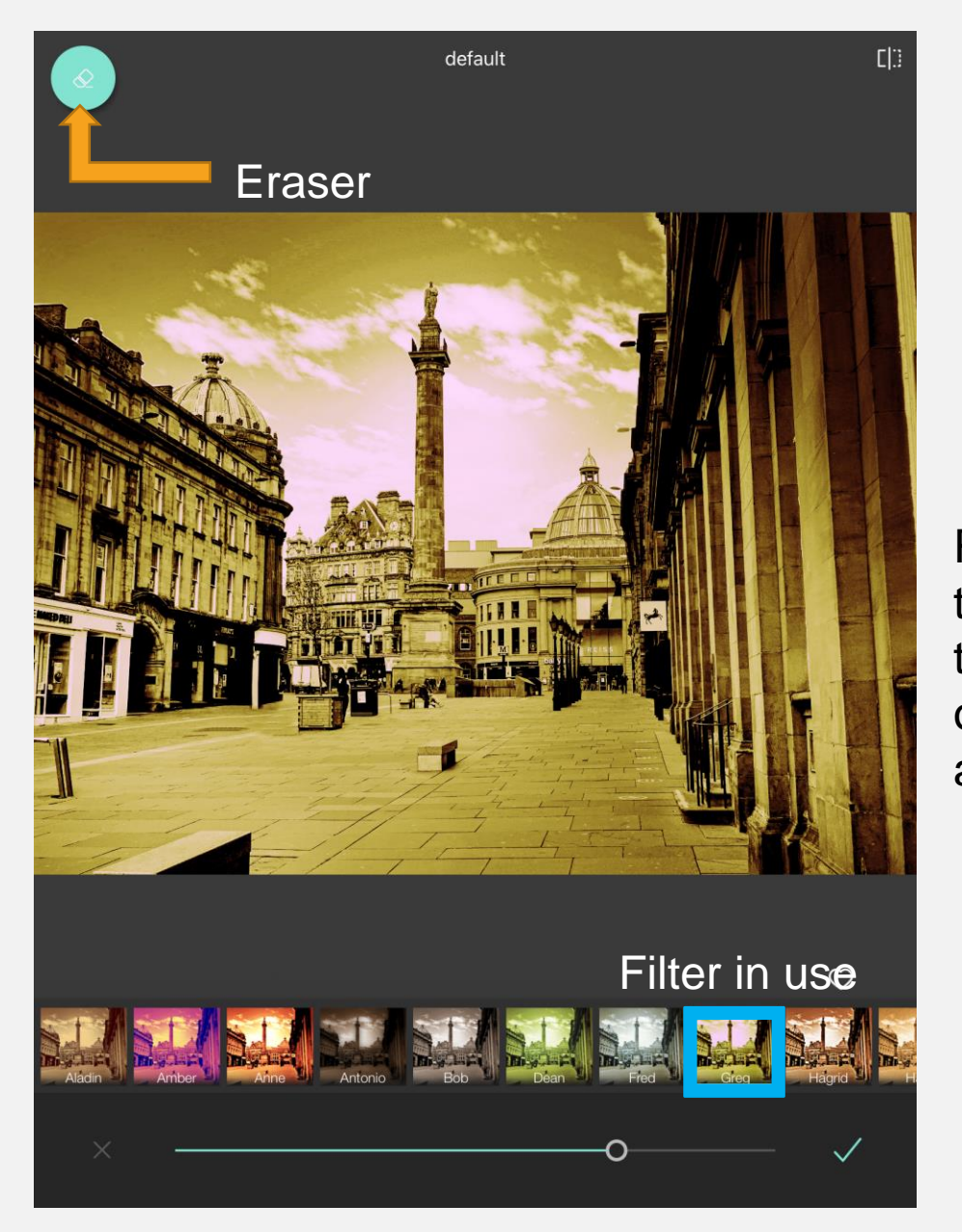

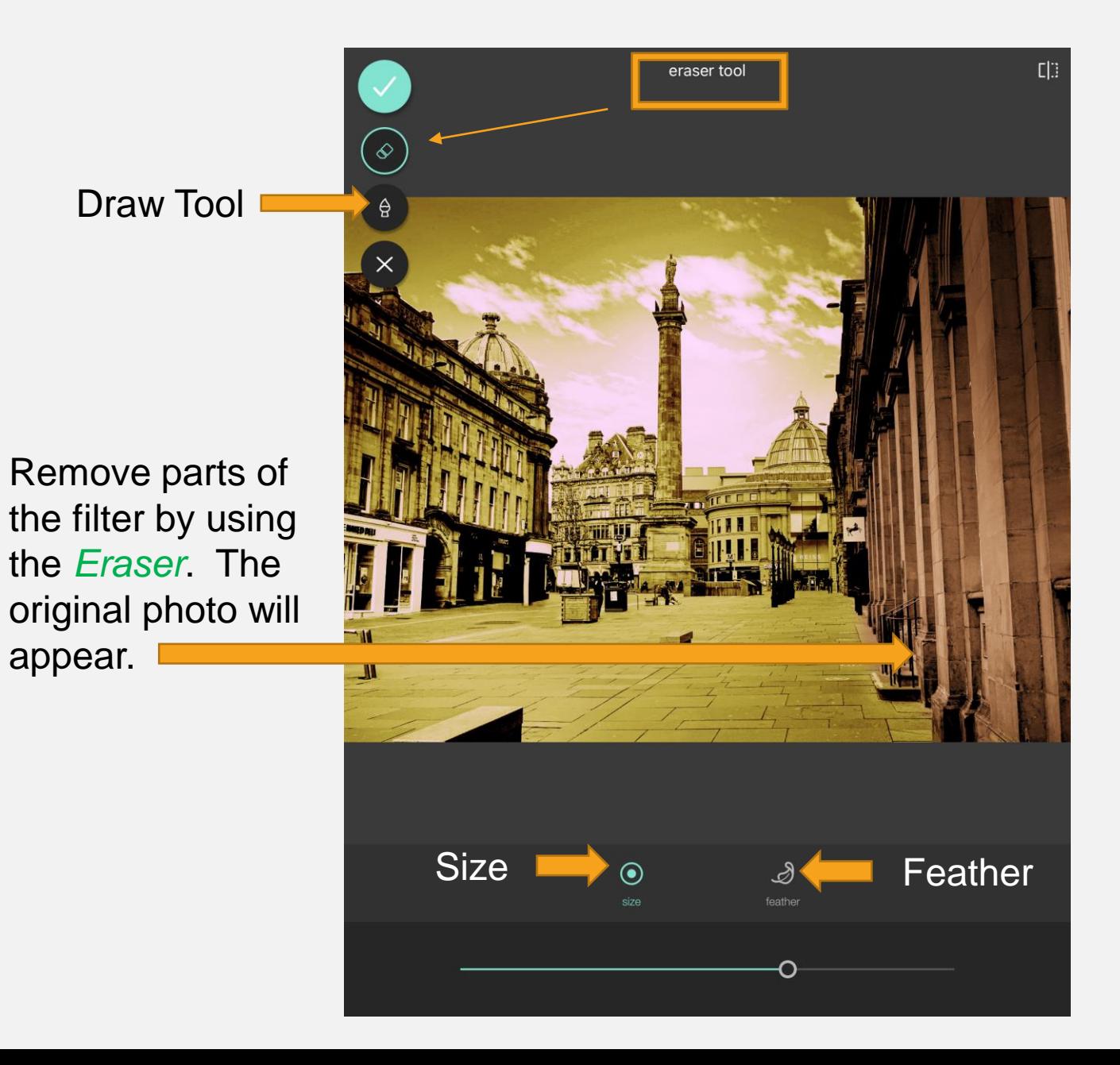

### Using *OVERLAYS.*

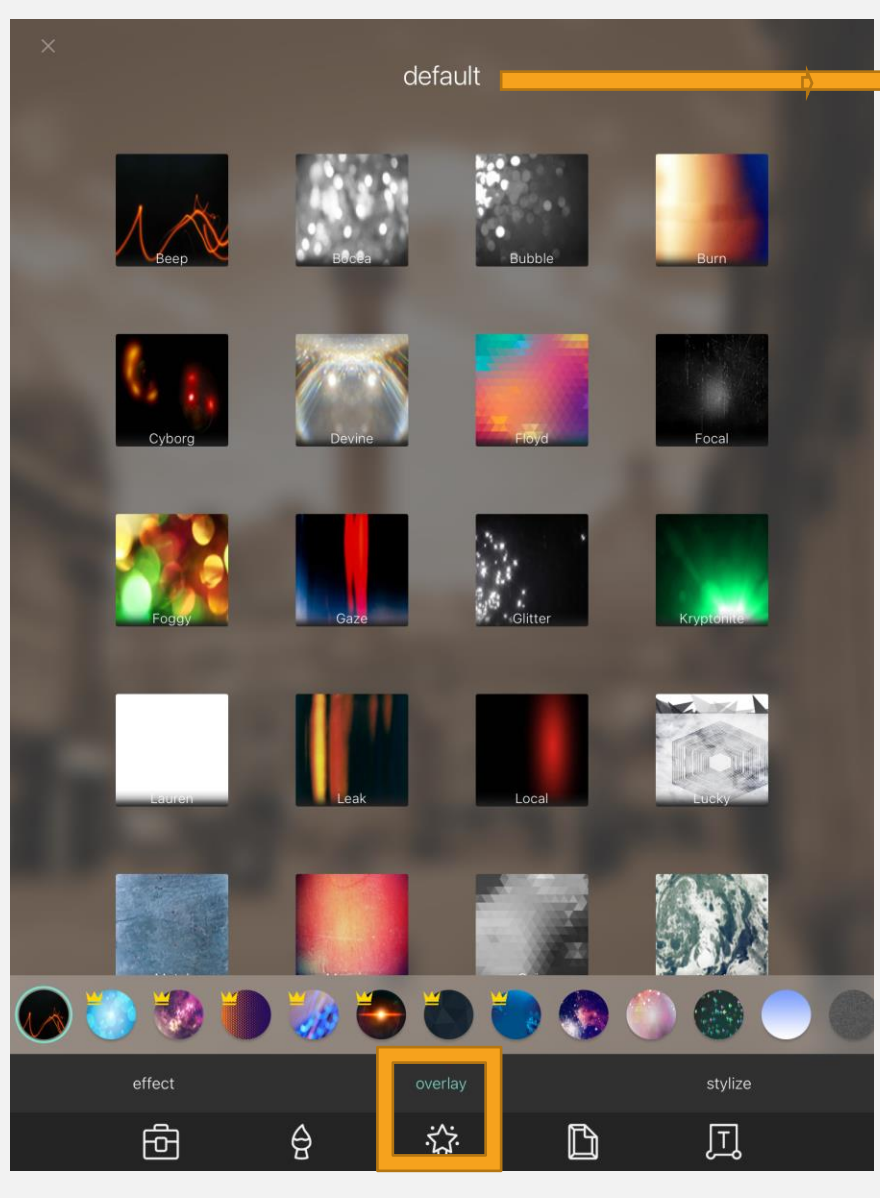

*DEFAULT OVERLAYS* 

are useful for adding effects to photos. They can be layered on top of each other to give spectacular effects. The transparency of each overlay can be altered by a slider.

Do not click on overlays highlighted with a yellow crown symbol. These are PREMIUM features.

#### Title of filter group in use.

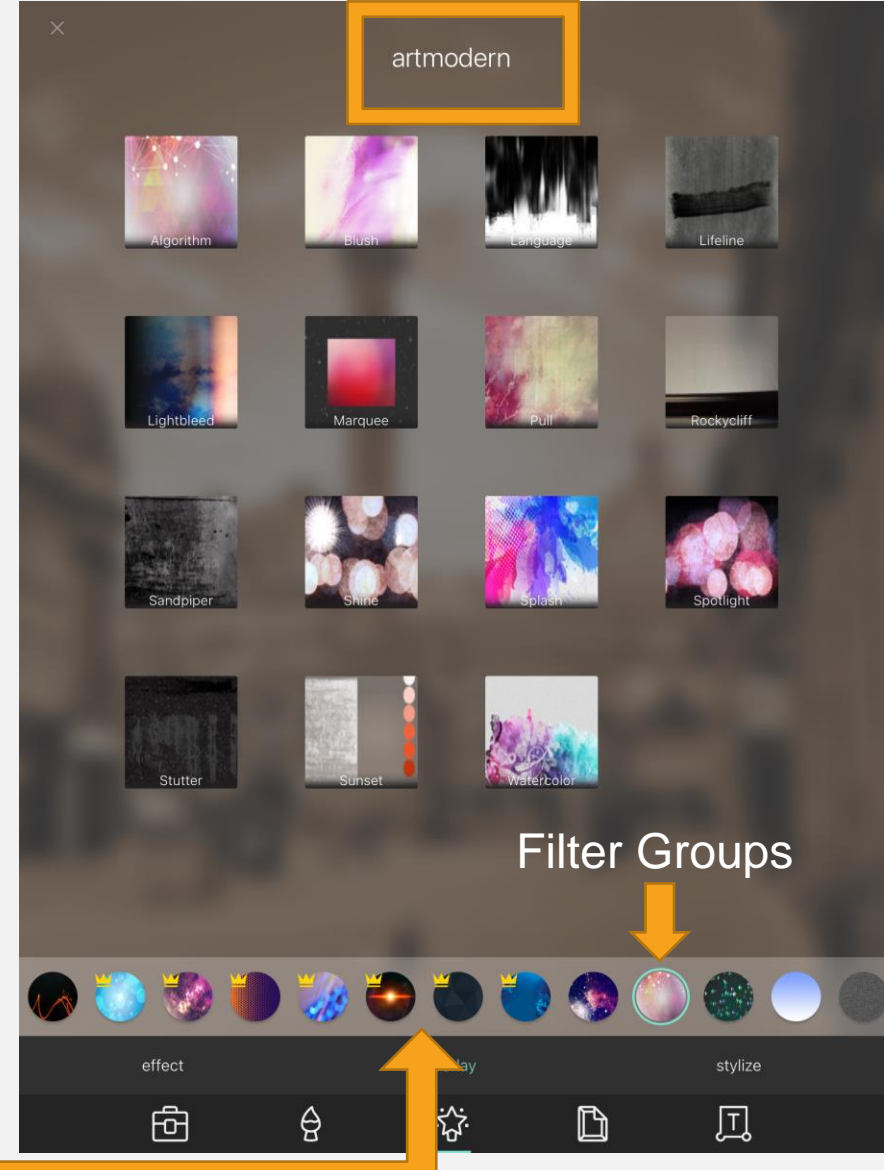

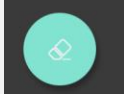

artmodern

 $\Box$ 

#### Overlaying Filters

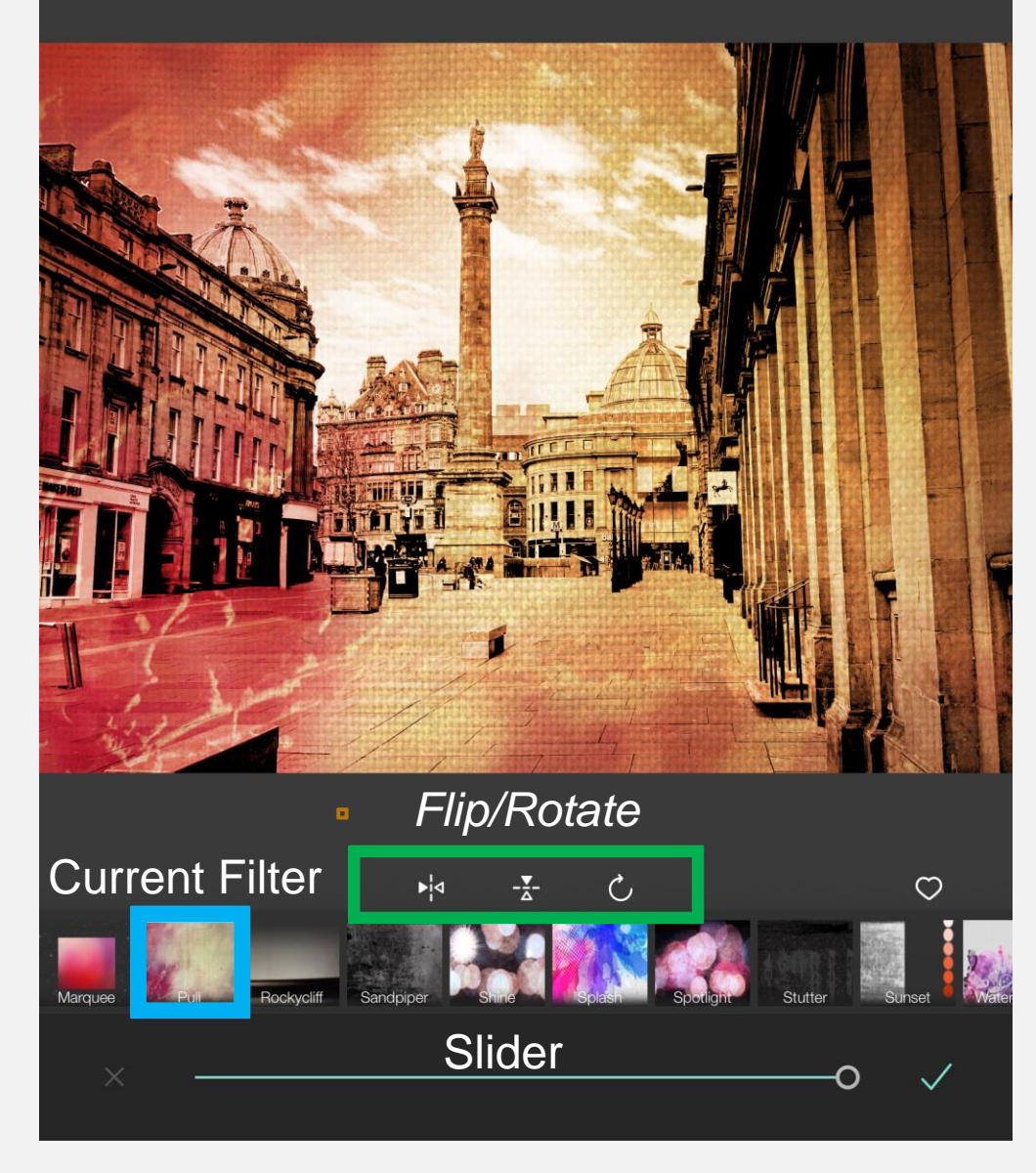

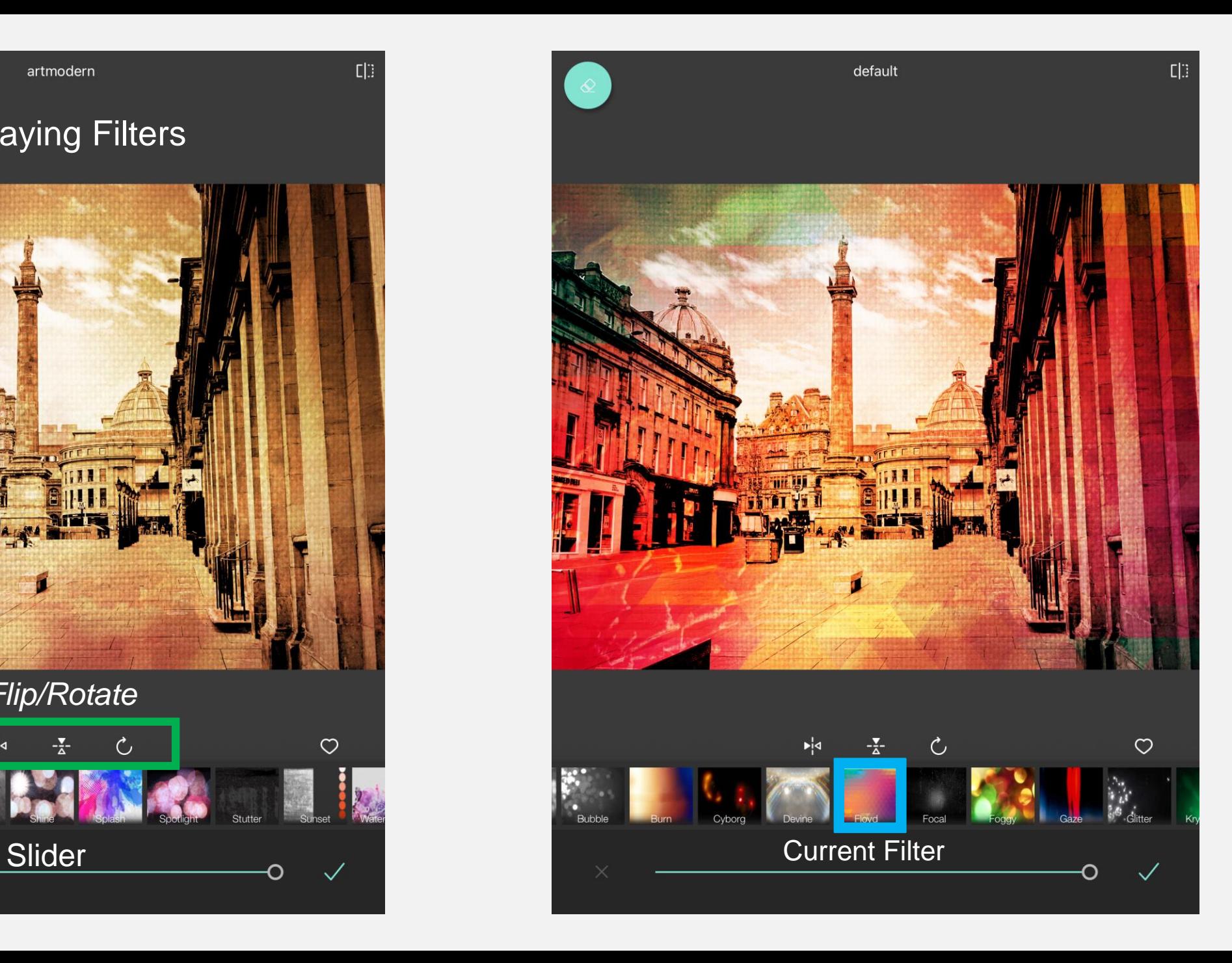

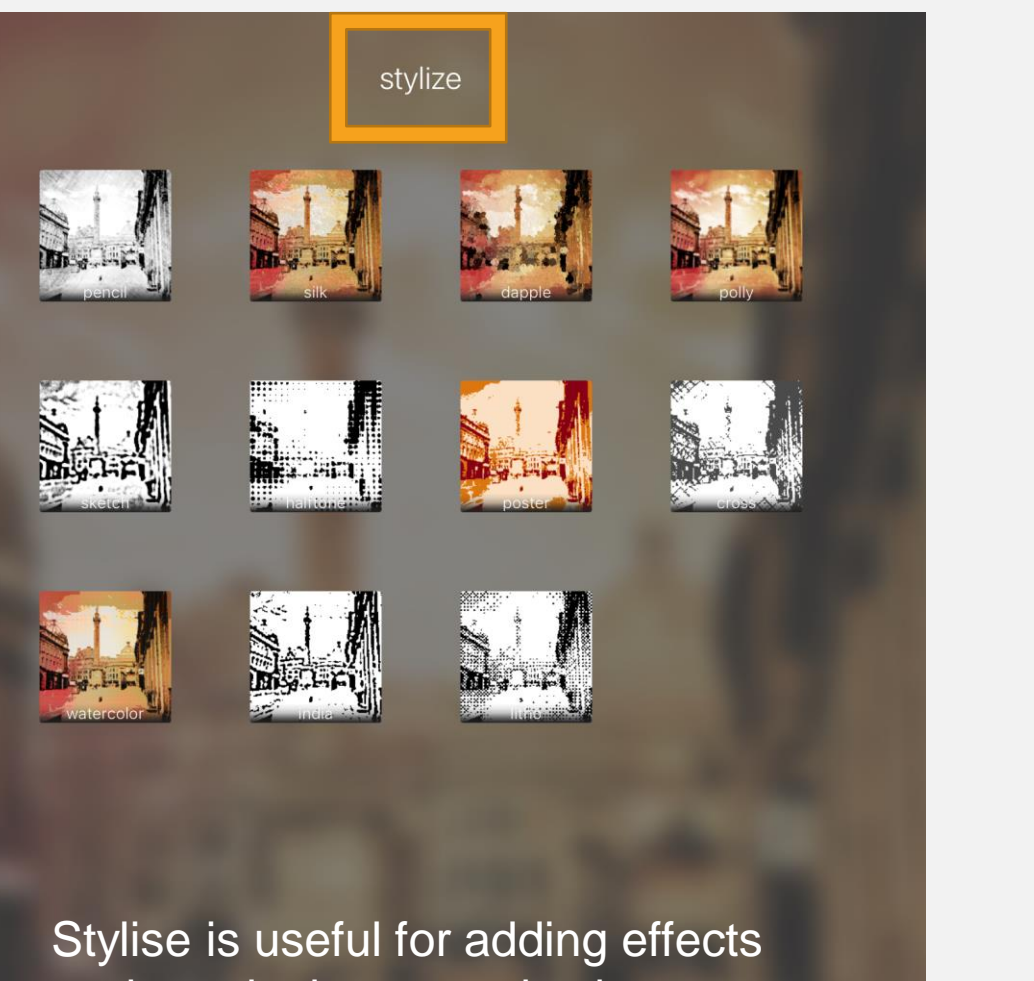

such as daubs, posterization, watercolour, silk painting etc.

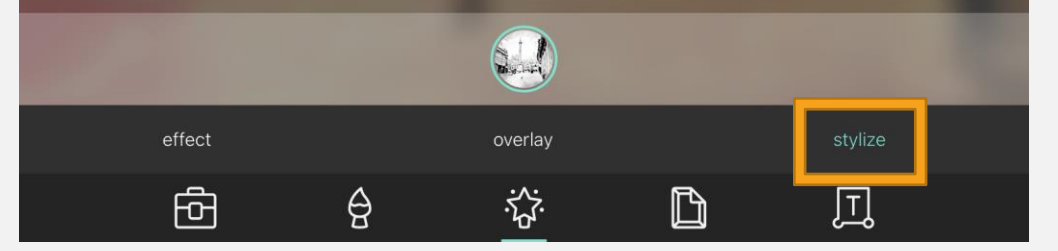

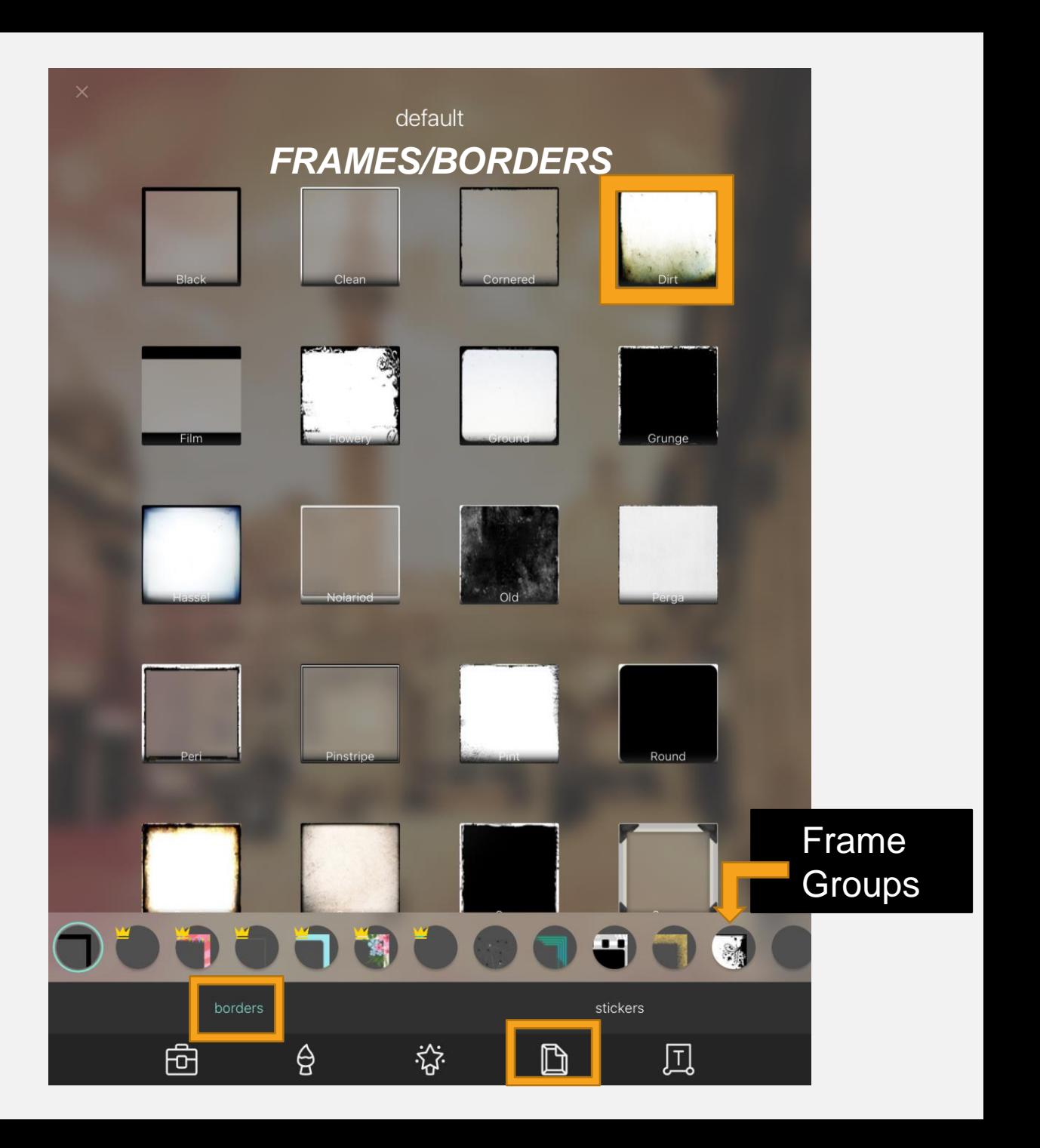

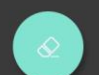

default

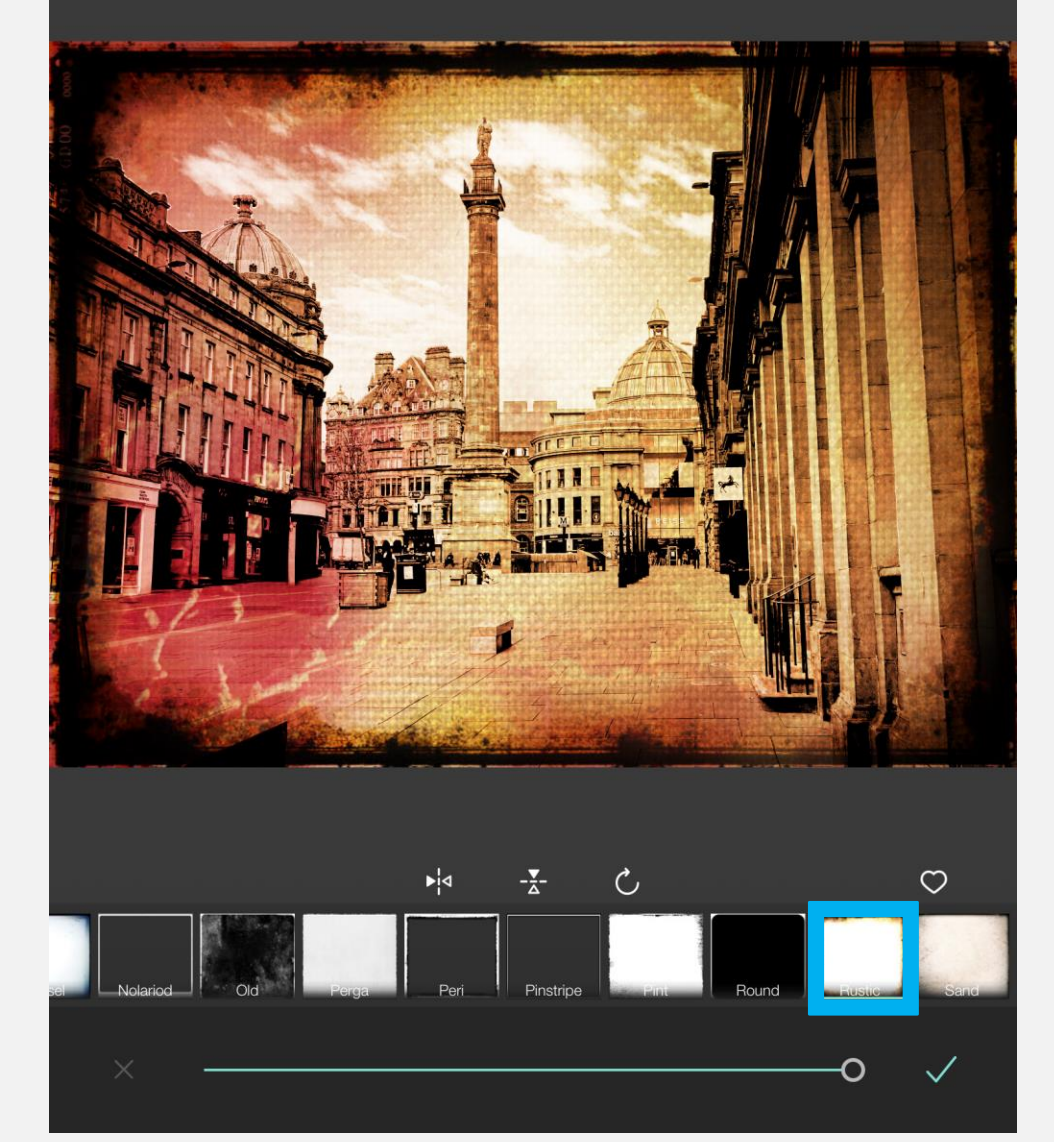

Remember to click on the TICK to apply each selection.

Black

Clean

Cornered

 $\mathbb{Z}[\mathbb{C}]$ 

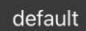

#### Frame Effect One **Frame Effect One Frame Effect Two Overlay**

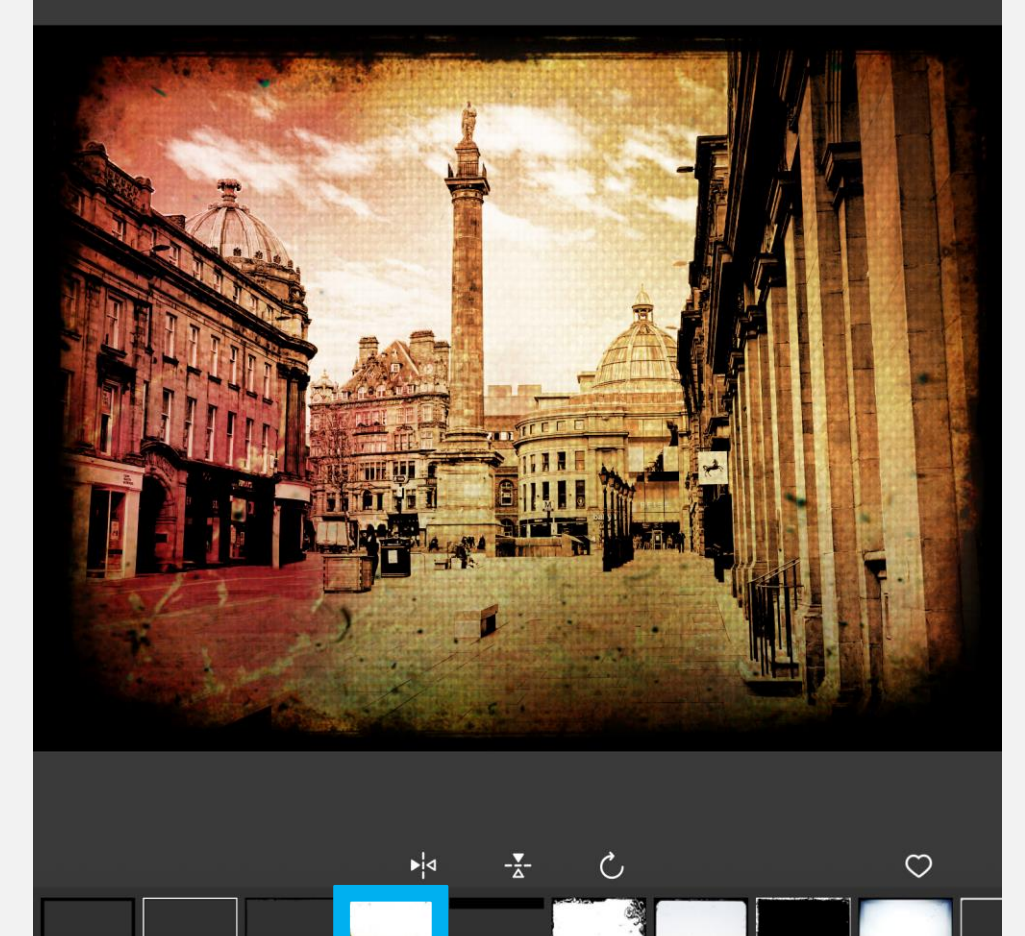

Filn

O

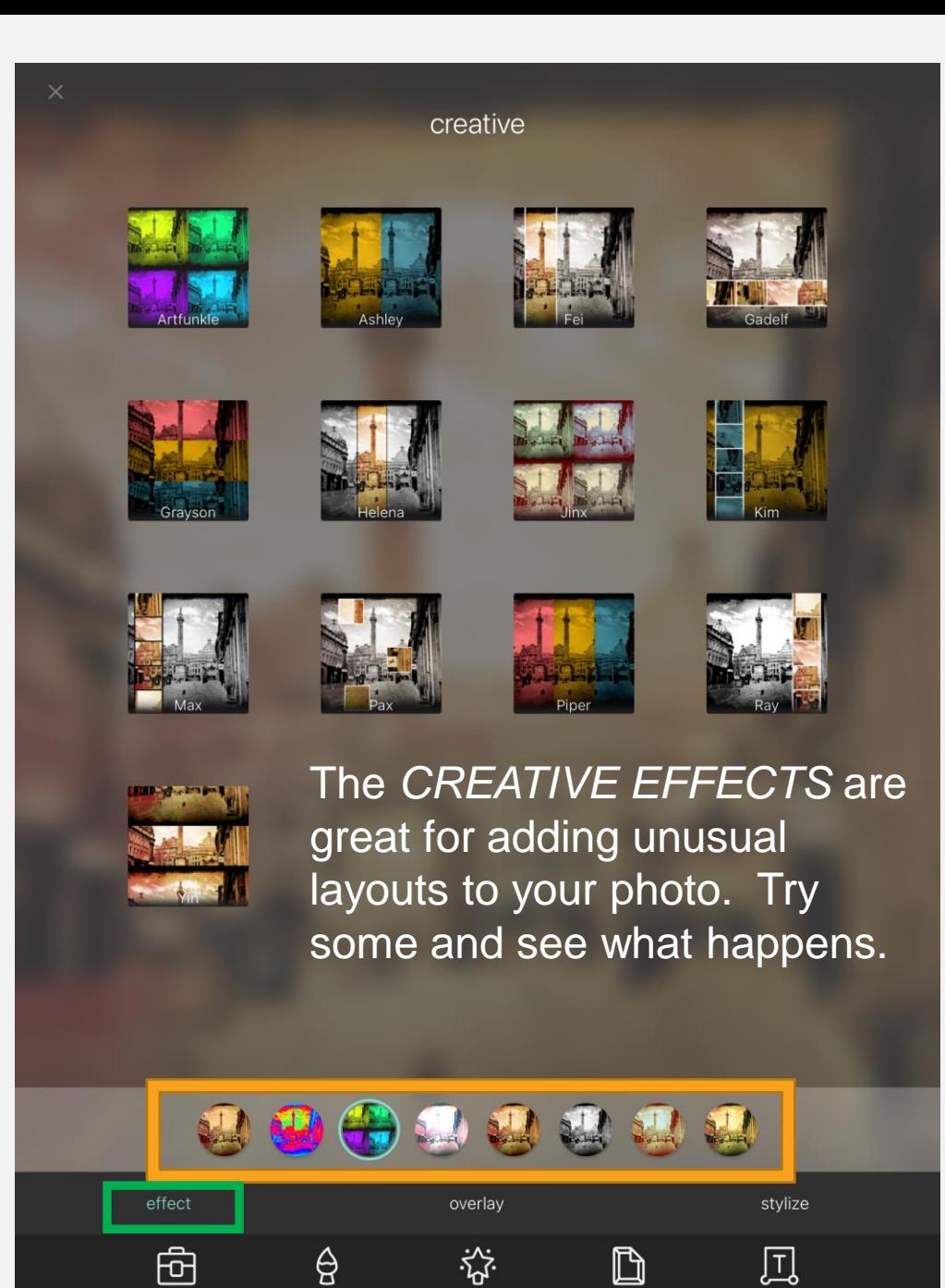

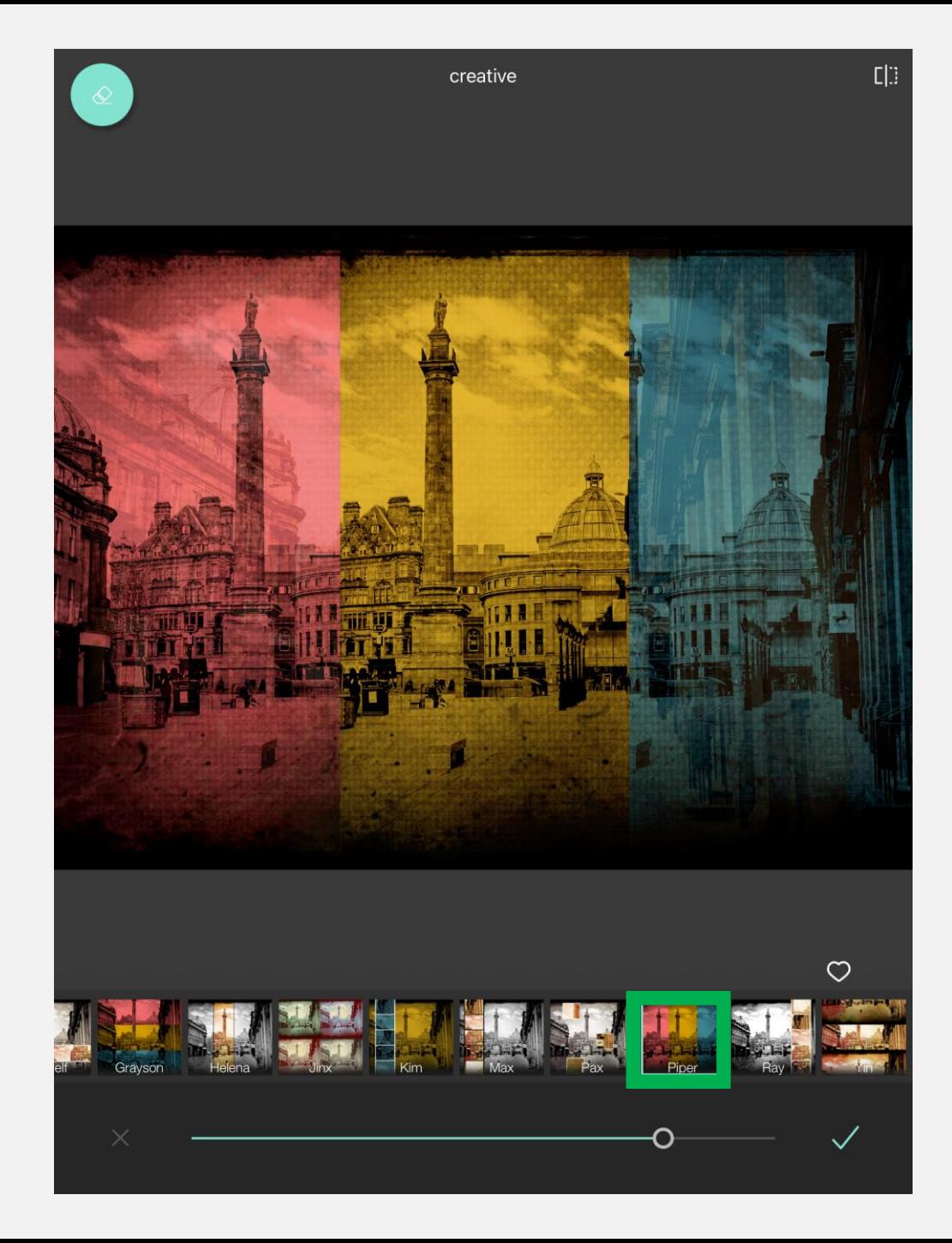

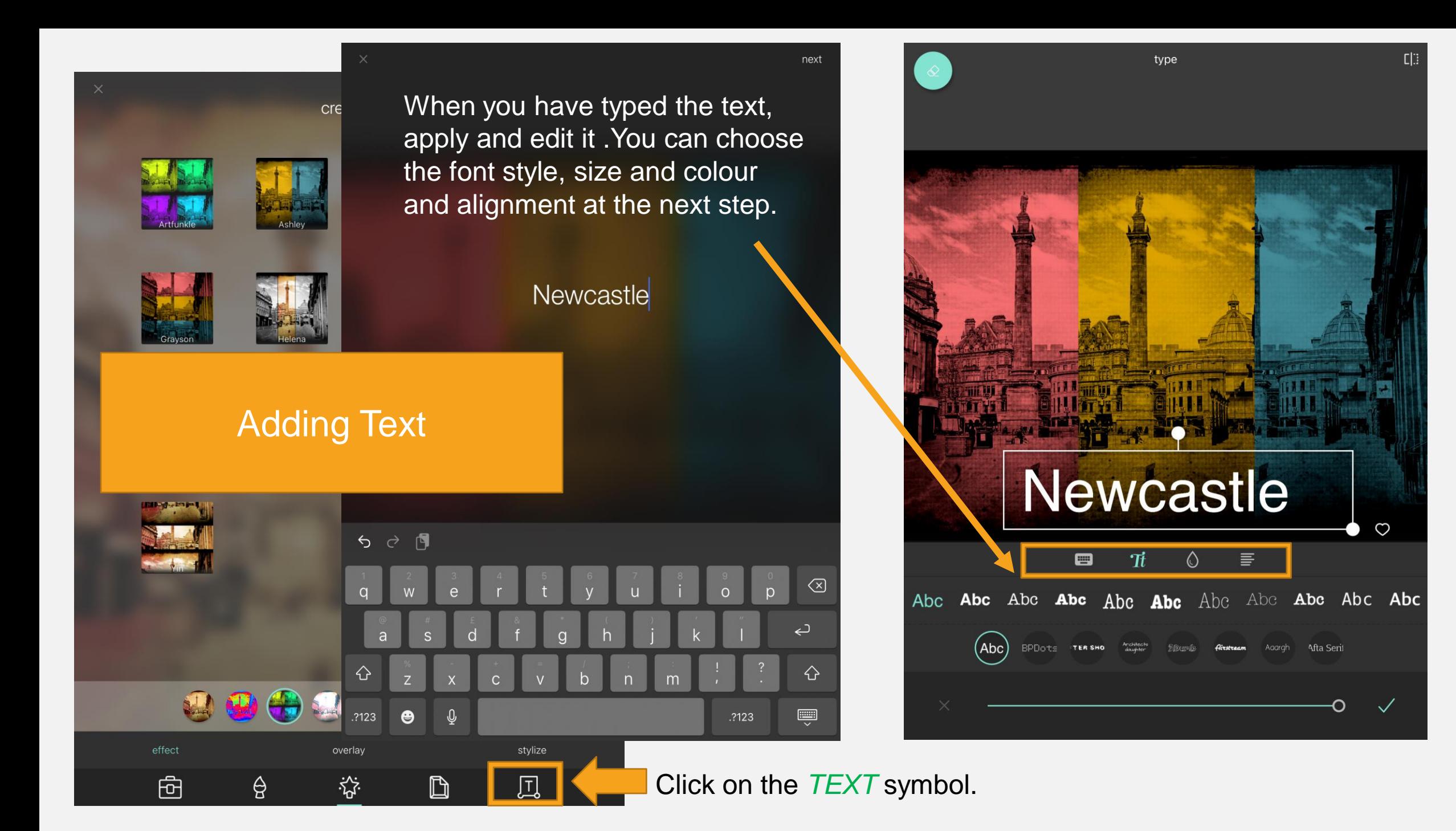

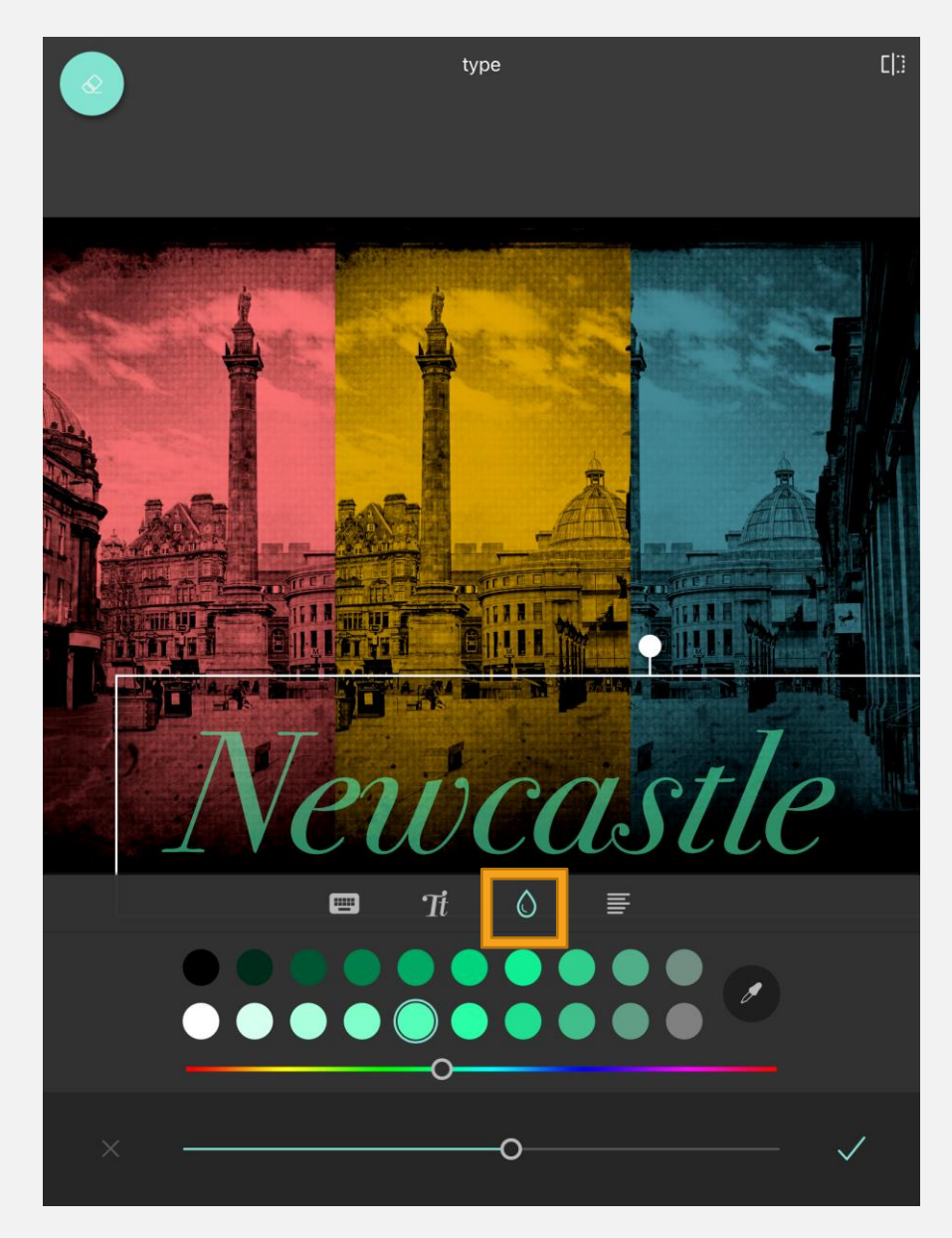

Colour palette, picker and slider. Click the *TICK* when you have chosen.

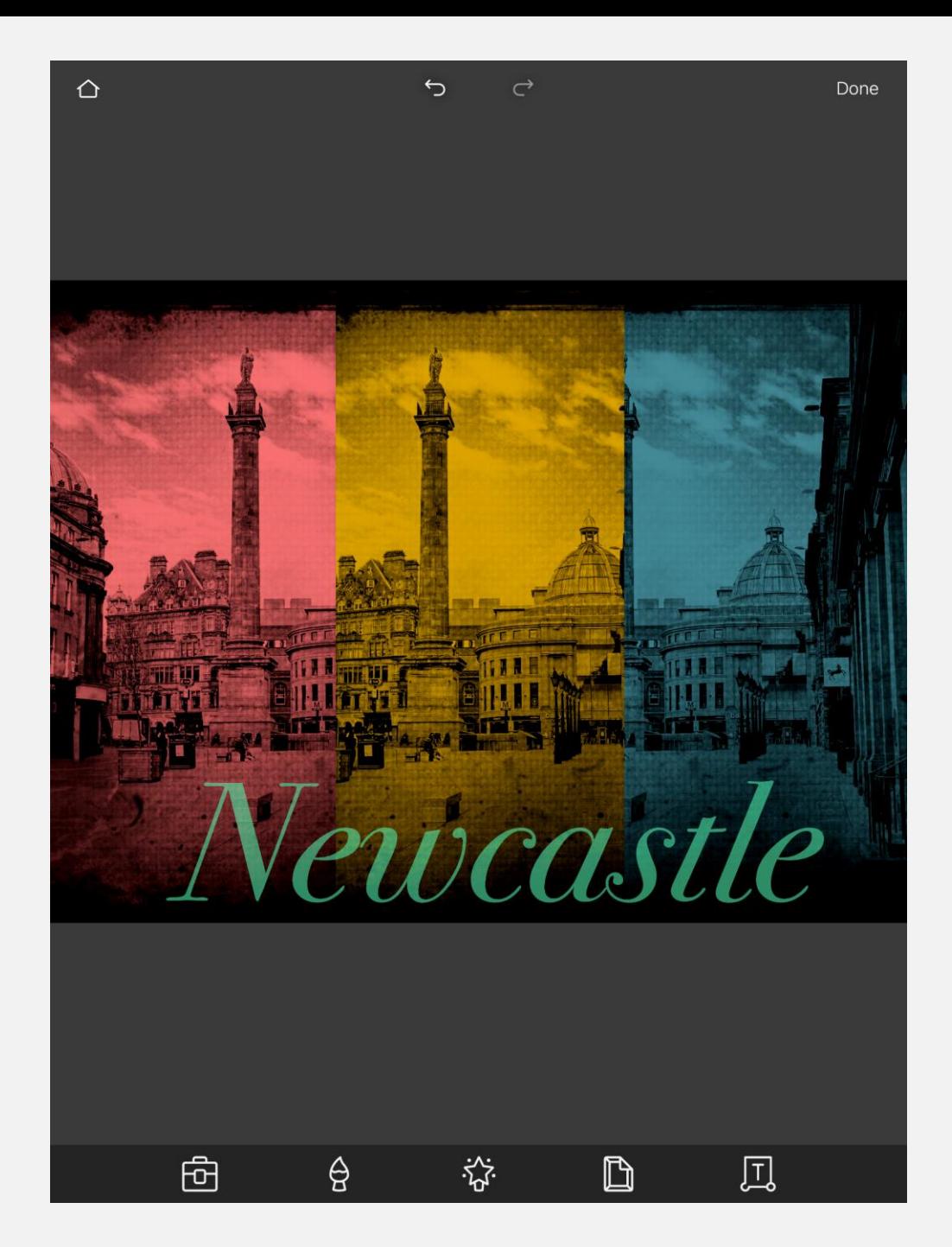

#### Save the image to your camera roll or to OneDrive.

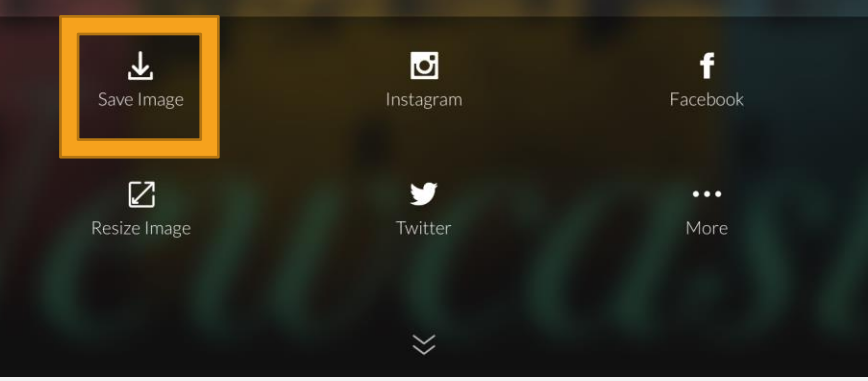

 $\times$ 

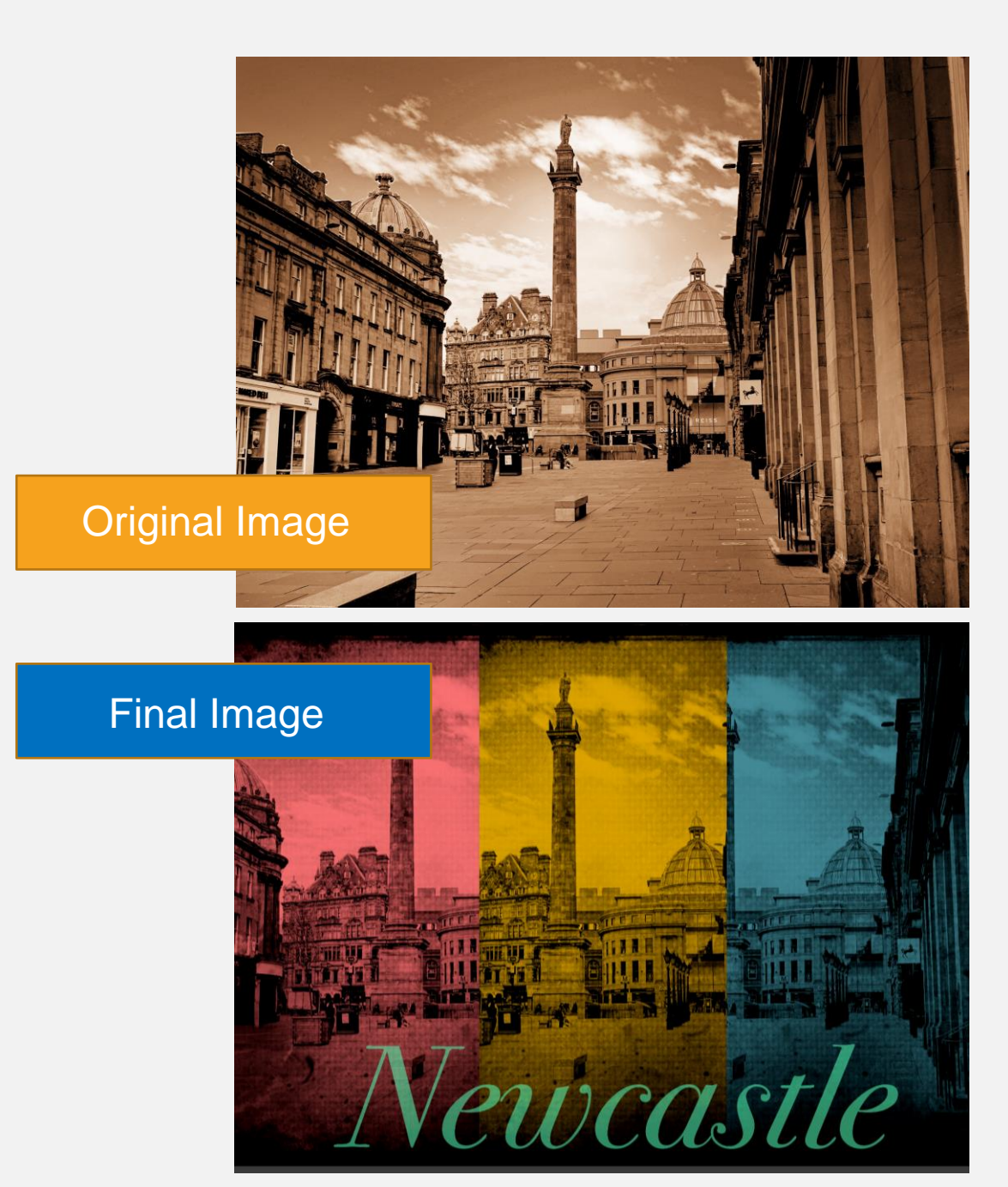